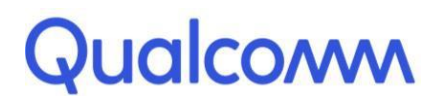

Qualcomm Technologies, Inc.

# **Qualcomm® Robotics RB3 Platform**

Linux User Guide

Rev. A

February 11, 2019

All Qualcomm products mentioned herein are products of Qualcomm Technologies, Inc. and/or its subsidiaries.

Qualcomm, Hexagon, and Snapdragon are trademarks of Qualcomm Incorporated, registered in the United States and other countries. FastCV is a trademark of Qualcomm Incorporated. Other product and brand names may be trademarks or registered trademarks of their respective owners.

This technical data may be subject to U.S. and international export, re-export, or transfer ("export") laws. Diversion contrary to U.S. and international law is strictly prohibited.

> Qualcomm Technologies, Inc. 5775 Morehouse Drive San Diego, CA 92121 U.S.A.

© 2019 Qualcomm Technologies, Inc. and/or its subsidiaries. All rights reserved.

# **Revision history**

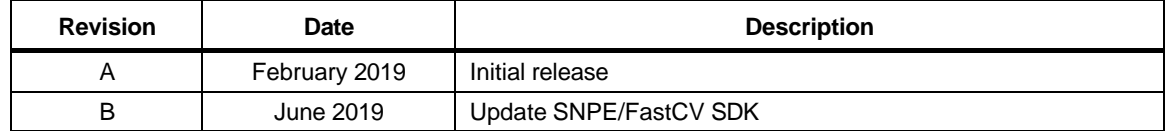

# **Contents**

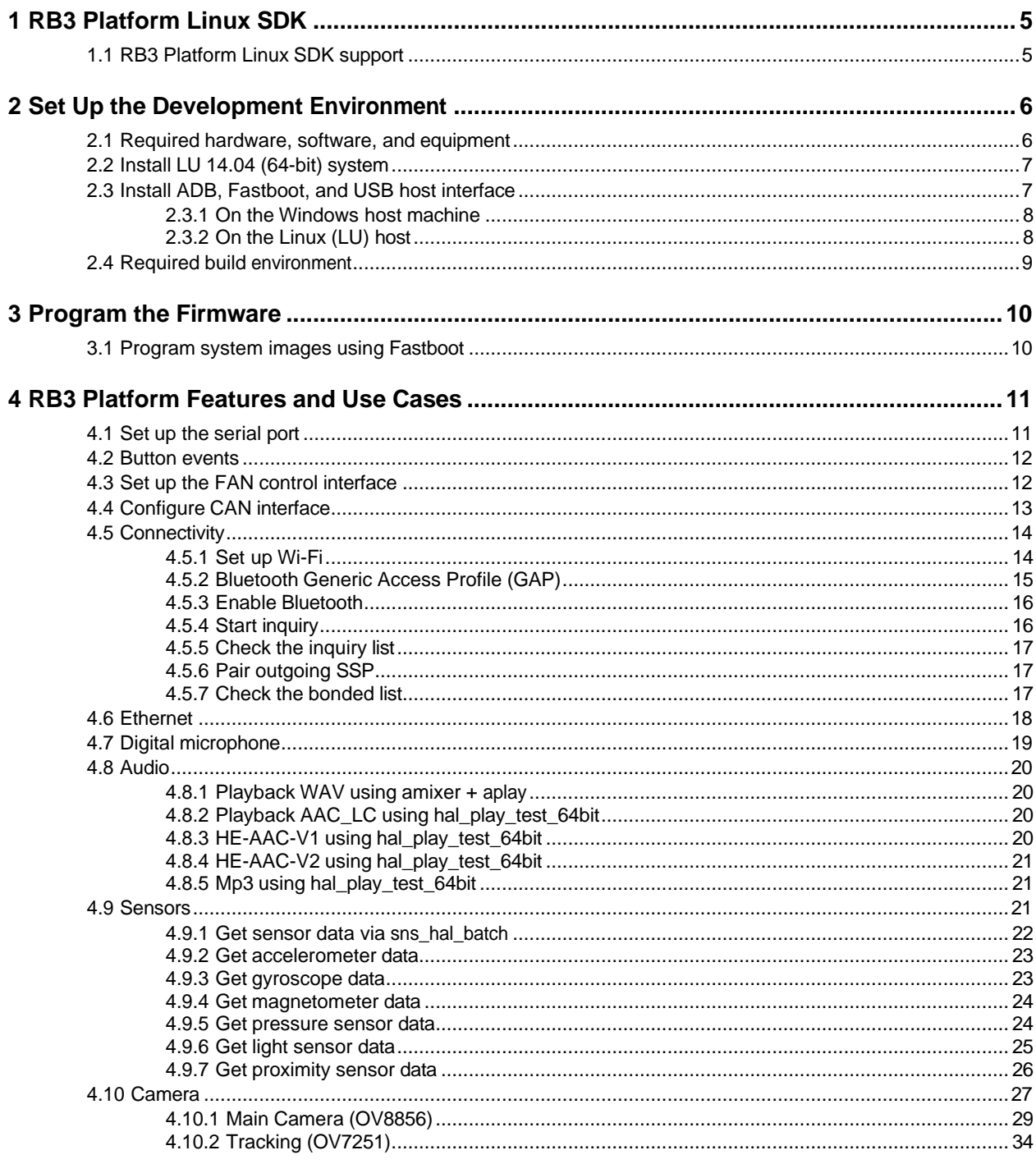

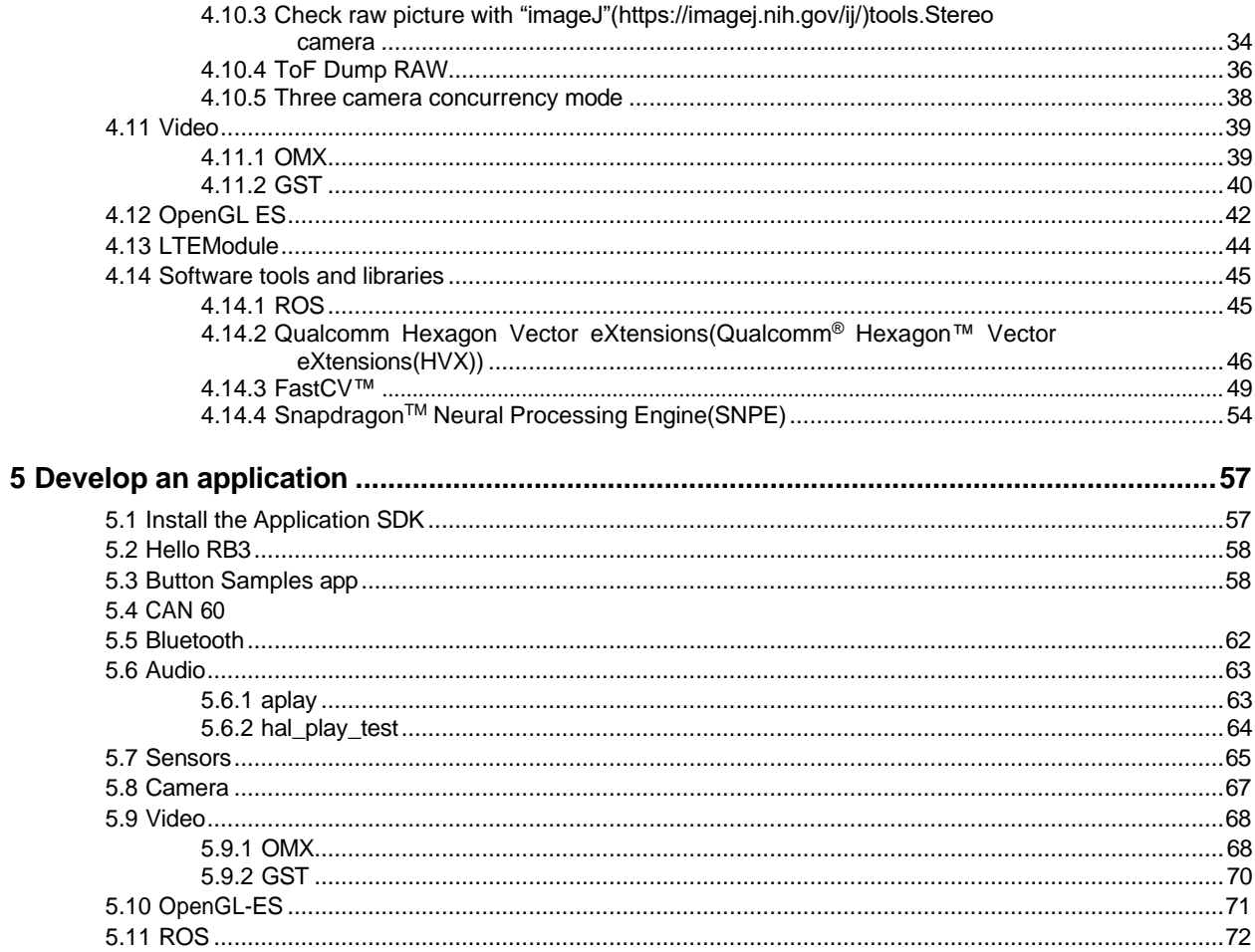

<span id="page-4-0"></span>The Linux SDK for the Qualcomm Robotics RB3 Platform is built by Thundercomm. The platform is based on Yocto Rocko with Linux Kernel 4.9and GCC 6.5.

This document provides information on how to obtain, build, and program SDA845 software into the RB3 Platform.

For more information about software updates and the software developmentkit (SDK) for your host machine operating system please visit:

[https://www.thundercomm.com/app\\_en/product/1544580412842651](https://www.thundercomm.com/app_en/product/1544580412842651)

# <span id="page-4-1"></span>**1.1 RB3 Platform Linux SDK support**

For support, create a request in the Qualcomm Robotics RB3 Platform forum: <https://www.thundercomm.com/forum/category/1/qualcomm-robotics-rb3-platform>

# <span id="page-5-0"></span>**2** Set Up the Development Environment

This chapter describes how to set up the Linux development environment on an LU/Windows host machine.

- For compiling code using Qualcomm SDK, LU 14.04 is required.
- For flashing firmware images, an LU/Windows machine is needed.

# <span id="page-5-1"></span>**2.1 Required hardware, software, and equipment**

The following table lists the hardware, software, and other equipment required to install and run the software.

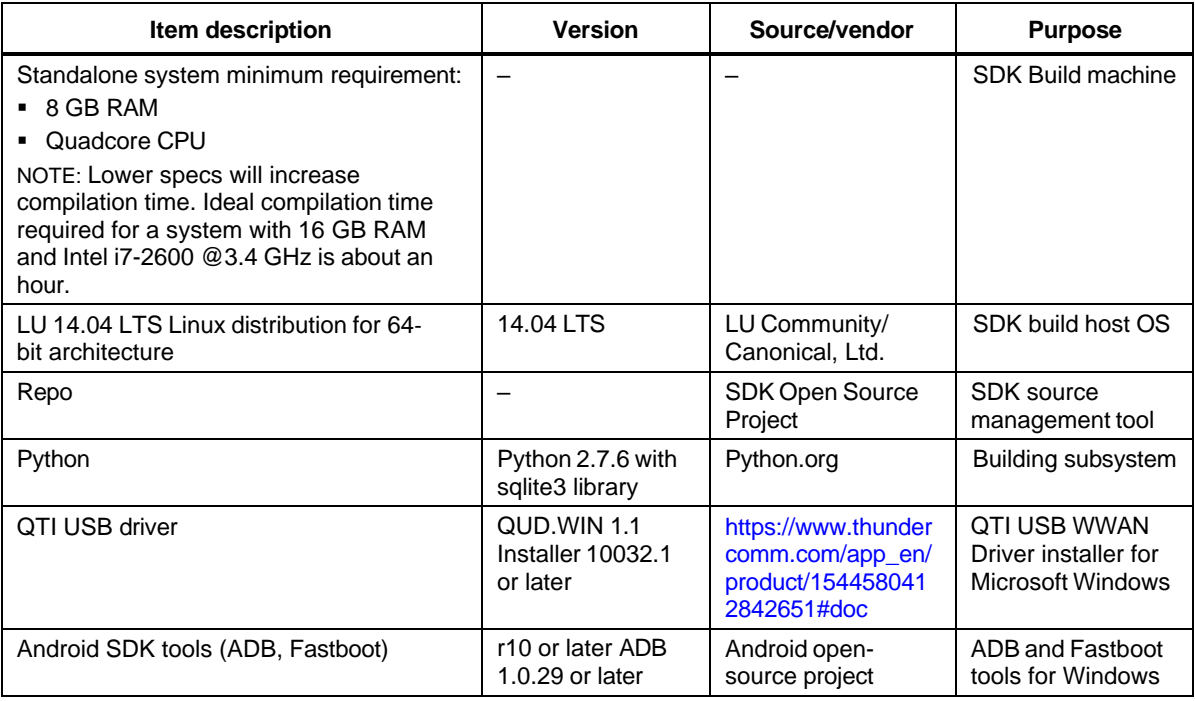

NOTE: Seethe release notes for current versions of the ARM toolchain and Qualcomm<sup>®</sup> Hexagon<sup>™</sup> LLVM toolchain.

# <span id="page-6-0"></span>**2.2 Install LU 14.04 (64-bit) system**

**Prerequisite:**You must be able to log in as root or use sudo to have root permissions during the installation.

1. Create an installation CD (the CD image is LU-14.04.2-desktop-amd64.iso) and install it on the computer following the instructions at:

<http://www.ubuntu.com/download/desktop/install-ubuntu-desktop>

- 2. Perform a software update using one of the following options:
	- □ In the GUI, select System>Administration >Update Manager.
	- □ From a shell command line:
	- a. Edit the source config file to directly enable the universe and multiverse sources and disable the LU installation CD source.

sudo vi /etc/apt/sources.list

- sudo apt-get update sudo apt-get upgrade b. From the command line, perform the package list update and package upgrades.
- c. Use apt-get to install the additional required packages.
- d. See <https://source.android.com/source/initializing.html> for the required packages. In addition to the packages mentioned in the link, install libssl-dev. sudo apt-get install libssl-dev
- e. Make bash the default shell (shell /bin/sh to invoke bash) using one of the following options:
	- Use sudo dpkg-reconfigure dash command and reconfigure the package.
	- Manually change the symlink  $\binom{\text{bin}}{\text{sh}}$  > dash to  $\binom{\text{bin}}{\text{sh}}$  bash. Use the sudo rm  $\binom{\text{bin}}{\text{sh}}$ command to remove
	- Use sudo ln -s /bin/bash /bin/sh

For more information, see the LU Wiki page at: <https://wiki.ubuntu.com/DashAsBinSh>

# <span id="page-6-1"></span>**2.3 Install ADB, Fastboot, and USB host interface**

The Fastboot tool communicates with the RB3 bootloader and allows you to flash images onto the board. This section provides instructions for installing ADB, Fastboot, and USB drivers on your host machine.

# <span id="page-7-0"></span>**2.3.1 On the Windows host machine**

#### **Install ADB and Fastboot**

Google currently does not offer a standalone Windows Installer for Fastboot. Instead Fastboot is part of the full Android Studio integrated development environment (IDE) installation.

- 1. Go to [http://developer.android.com/sdk/installing/](http://developer.android.com/sdk/installing/index.html)
- 2. Follow the instructions to install the standalone SDK Tools. During the installation, Fastboot and ADB drivers are installed
- **NOTE:** If you want to install Fastboot without the full Android Studio installation you can find third party installers on the web.

#### **Install the USB drivers**

- 1. Add the system environment path for ADB and Fastboot.
- 2. Install the Windows drivers. Windows will usually update the drivers automatically from the server. You can also downloa[dhere:](https://www.thundercomm.com/app_en/product/1544580412842651#doc)

[https://www.thundercomm.com/app\\_en/product/1544580412842651#doc](https://www.thundercomm.com/app_en/product/1544580412842651#doc)

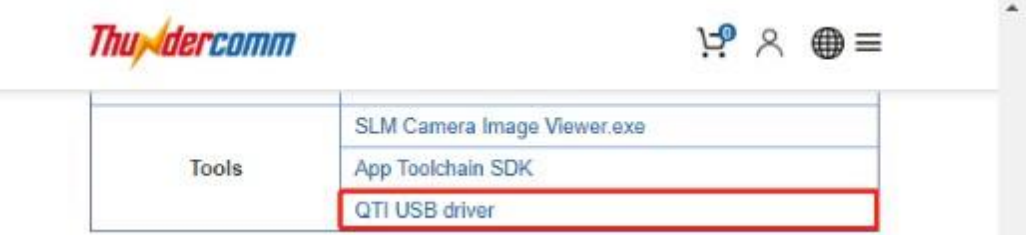

# <span id="page-7-1"></span>**2.3.2 On the Linux (LU) host**

#### **Install ADB and Fastboot**

sudo apt-get install android-tools-adb To install ADB and Fastboot, execute the following command:

```
sudo apt-get install android-tools-fastboot
```
#### **Install and configure the USB driver**

Setup the udev rules on your Linux PC as follows:

- 1. Login as root or sudo and navigate to the directory /etc/udev/rules.d/
- 2. Add the following rules in file 99-android.rules:

```
# fastboot for Robotics DragonBoard 845c
SUBSYSTEM=="usb", ATTR{idVendor}=="18d1", MODE="0777", GROUP="adm"
# adb for Robotics DragonBoard 845c
SUBSYSTEM=="usb", ATTR{idVendor}=="05c6", MODE="0777", GROUP="adm"
```
3. Restart the udev service: \$ build@ubuntu\$ sudo chmod a+r /etc/udev/rules.d/99-android.rules \$ build@ubuntu\$ sudo service udev restart

- 4. Reconnect RB3 to PC with USB cable.
- 5. Connect the power adapter.
- 6. Press Power and the system will start.

```
Server@: ~$ adb devices
List of devices attached 
7a7d0e08 device
```
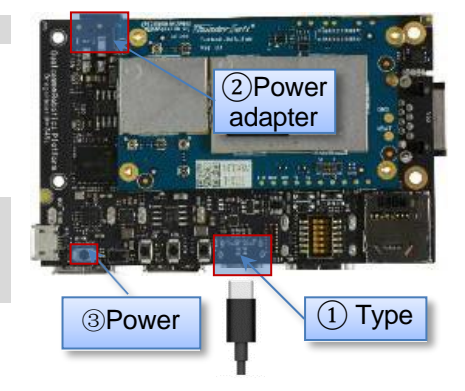

## <span id="page-8-0"></span>**2.4 Required build environment**

**Recommendation**: Use LU 14.04 along with gcc/g++ version 4.8.

1. Run following commands to ensure  $\frac{gcc}{g}$ ++4.8 is installed:

```
$ gcc --version
$ g++ --version
```
- 2. If your host machine has an older version, complete the following steps to upgrade to 4.8:
	- a. Run the following commands:

```
$ sudo add-apt-repository ppa:ubuntu-toolchain-r/test
$ sudo apt-get update
$ sudo apt-get install gcc-4.8-multilib g++-4.8-multilib
$ sudo update-alternatives --install /usr/bin/gcc gcc /usr/bin/gcc-
4.8 100
$ sudo update-alternatives --install /usr/bin/g++ g++ /usr/bin/g++-
4.8 100
```
b. Select 4.8 in the prompt shown and run the following command:

\$ sudo update-alternatives --config gcc

c. Select 4.8 in the prompt as shown:

\$ sudo update-alternatives --config g++

3. To install the dependency library, run the following commands:

```
$ sudo apt-get install gawk wget git-core diffstat unzip texinfo gcc-
multilib build-essential chrpath libsdl1.2 -dev xterm openssl libssh-
dev libssl-dev
```
\$ sudo cpan install XML::Simple

4. Check that the bash shell is in use:

```
$ sudo rm /bin/sh
```
\$ sudo ln -sf /bin/bash /bin/sh

**NOTE:** To run the build command, the following packages must be installed: diffstat, makeinfo, and chrpath.

For build environment dependencies, go to the Yocto Project Active Release Documentation page at https:/[/www.yoctoproject.org/docs/,](http://www.yoctoproject.org/docs/) select **YP Core – Rocko 2.4.4**, and view the *Yocto [Project](https://www.yoctoproject.org/docs/2.4.4/yocto-project-qs/yocto-project-qs.html) [Quick Start Guide](https://www.yoctoproject.org/docs/2.4.4/yocto-project-qs/yocto-project-qs.html)*.

<span id="page-9-0"></span>The following method is the recommended procedure for downloading your experimental version of self-compiled OS on RB3. A host PC is needed to program the board.

The procedure for both Windows and Linux host systems is described.

## <span id="page-9-1"></span>**3.1 Program system images using Fastboot**

**NOTE:** Ensure you have installed the required ADB and Fastboot drivers. Your board must be detected on your host machine.

To install Linux from a host PC complete the following steps:

1. Download the RB3 fastboot images package from the Thundercomm website and unzip it.

https:/[/www.thundercomm.com/app\\_en/product/1544580412842651#doc](http://www.thundercomm.com/app_en/product/1544580412842651#doc)

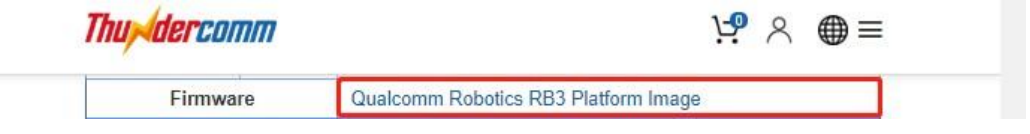

- 2. Entering to Fastboot
	- a. Press and hold **VOL-** then press **Power** once quickly to force the device to enter Fastboot mode
	- b. Alternatively "adb reboot bootloader" from the command prompt
- 3. Plug the USB cable into the Device Type C port.
- 4. Confirm that Fastboot is active as follows:
	- \$fastboot devices dae93bbb fastboot a. From the Windows command shell, run:
	- b. From Linux, run: \$ sudo fastboot devices dae93bbb fastboot
- 5. Flash images:
	- a. From the Windows command shell, run: \$ flash all.bat
	- b. From Linux, run:
		- \$ sudo flash all.sh

After the script is executed, the board will reboot automatically.

# <span id="page-10-0"></span>**4** RB3 Platform Features and Use Cases

This chapter presents RB3 Platform features and use cases.

# <span id="page-10-1"></span>**4.1 Set up the serial port**

To enable DBUG\_USB:

- 1. Turn ON SW2 on switch DIP\_SW:
- 2. Log in using the following account credentials:

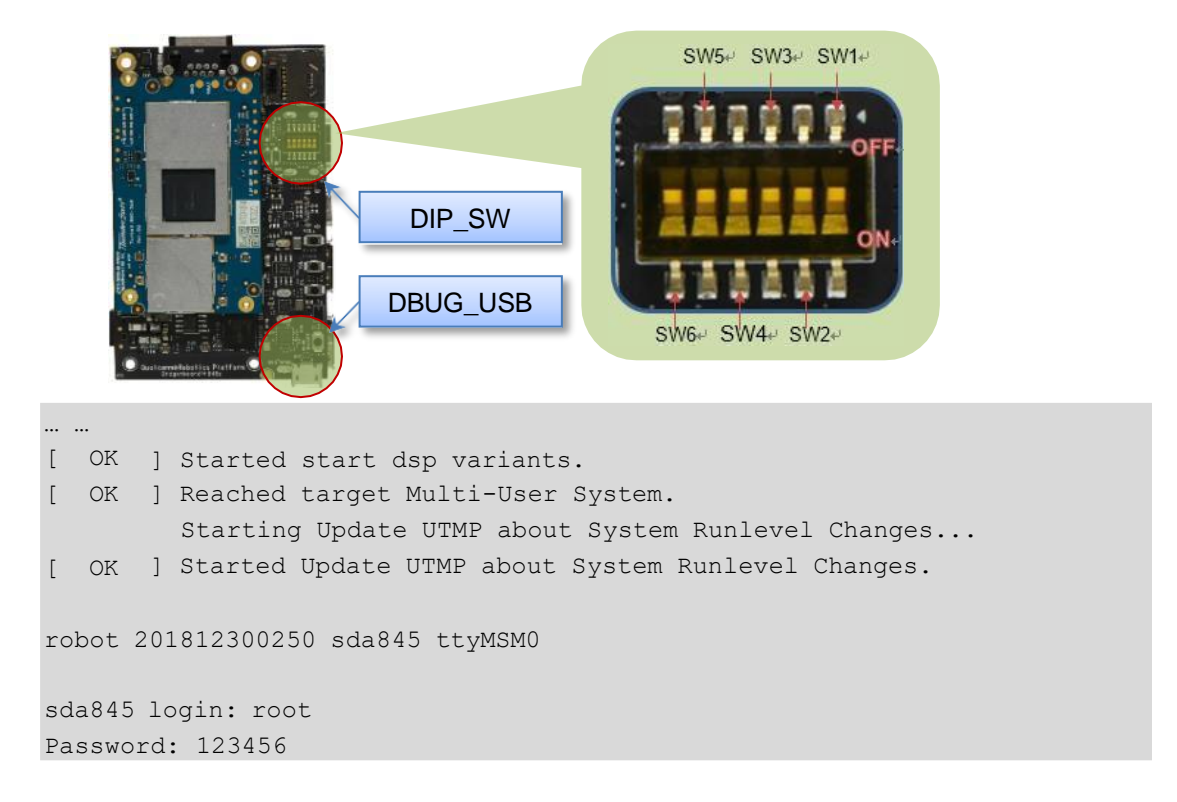

- **NOTE:** SElinux is turned on by default. Don't support to login as the root user. If need to log in, please close the SElinux as the instructions below :
	- a. Connect the host PC to the type C via the usb cable.
	- b. \$ adb shell

# setenforce 0

# <span id="page-11-0"></span>**4.2 Button events**

The following figure shows the button positions.

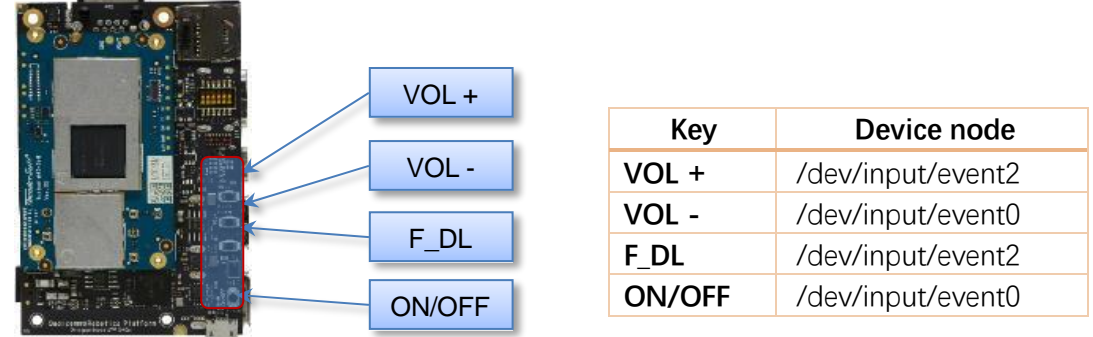

**NOTE:** F\_DL is forced download mode (emergency download)

- 1. Get interrupt event:
	- \$ adb shell
	- # hexdump /dev/input/event0
- Press the "key -" button. The terminal displays the following information:

# hexdump /dev/input/event0 6a1d 5c2f 0000 0000 c499 000d 0000 0000 0001 0072 0001 0000 6a1d 5c2f 0000 0000 c499 000d 0000 0000 0000 0000 0000 0000

# <span id="page-11-1"></span>**4.3 Set up the FAN control interface**

The following figure shows the FAN interface position.

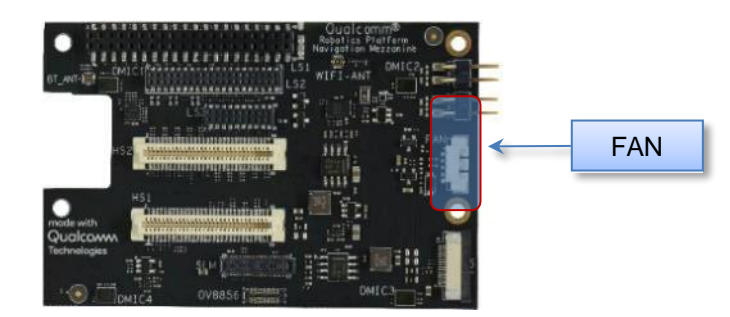

1. Enable FAN: (1/2/3 indicate different speed levels: 1minimum, 3maximum):

```
$ adb shell
```

```
# echo 1 > /sys/kernel/fan/speed
```

```
# echo 2 > /sys/kernel/fan/speed
```
- # echo 3 > /sys/kernel/fan/speed
- 2. Disable FAN:

```
$ adb shell
```

```
# echo 0 > /sys/kernel/fan/speed
```
# <span id="page-12-0"></span>**4.4 Configure CAN interface**

The following figure shows the CAN interface positions.

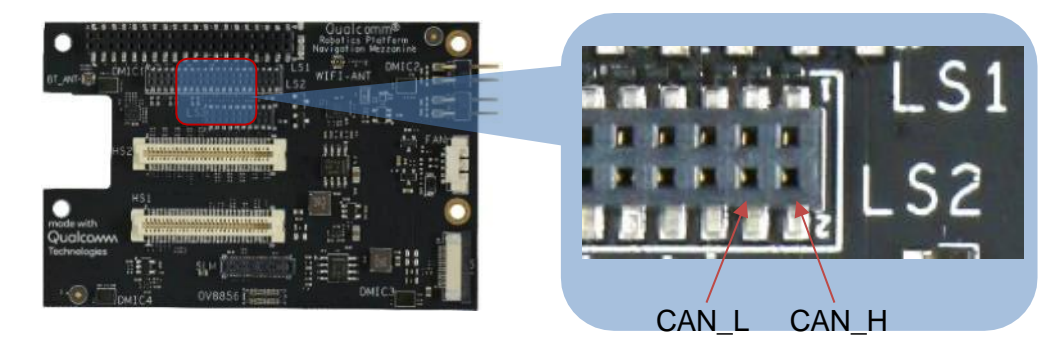

- 1. Connect CAN\_L and CAN\_H for loopback test.
- 2. Configure the CAN device:

```
$adb shell
#ip link set can0 down
#ip link set can0 up type can bitrate 800000
```
// Disable CAN; // Enable CAN;

- 3. Perform the data loopback test.
	- a. Receive data:

```
$adb shell 
#candump can0
interface = can0, family = 29, type = 3, proto = 1
```
b. Open another terminal, send data:

\$adb shell

#cansend can0 0x11 0x22 0x33 0x44 0x55 0x66 0x77 0x88

See Section 5.4 for the source location and [compilation](#page-65-0) of the command

# <span id="page-13-0"></span>**4.5 Connectivity**

The following figure shows the WLAN and BT connectivity.

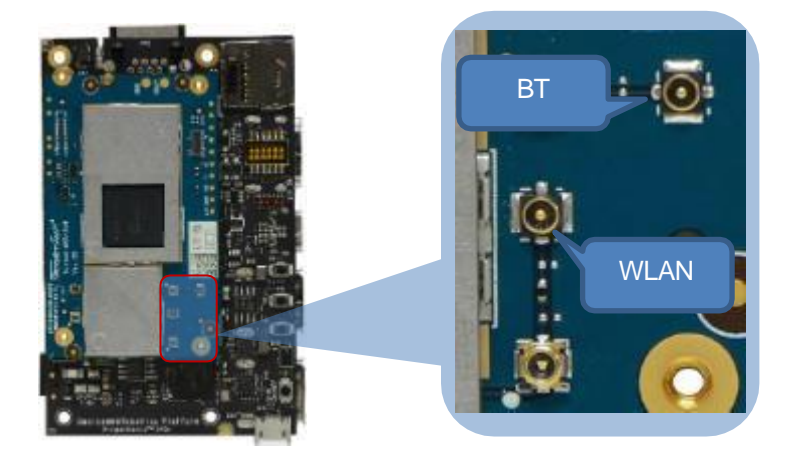

## <span id="page-13-1"></span>**4.5.1 Set up Wi-Fi**

- 1. Confirm the antenna is properly connected.
- 2. To verify connectivity while the device is in Station mode, execute the following commands

```
$ adb shell
# vi /data/misc/wifi/wpa_supplicant.conf
```
Fill in the ssid and psk of wifi as follows.

```
update_config=1 
eapol version=1
ap_scan=1 
fast reauth=1
pmf=1 
p2p_add_cli_chan=1 
network={
     ssid="wifissid1" 
     psk="wifipsk1"
}
Network={
     ssid="wifissid2" 
     psk="wifipsk2"
}
```
3. Restart the device and connect to wifi.

Run the following command to confirm that the device is connected to wifi.The log of IP address acknowledgement proves the connection issuccessful:

```
$ adb shell
#ifconfig wlan0
wlan0 Link encap:Ethernet HWaddr 00:0A:F5:83:66:EF
          inet addr:192.168.43.92 Bcast:192.168.43.255
Mask:255.255.255.0
```

```
inet6 addr: fe80::20a:f5ff:fe83:66ef%1736140884/64 Scope:Link 
          UP BROADCAST RUNNING MULTICAST MTU:1500 Metric:1
          RX packets:15 errors:0 dropped:0 overruns:0 frame:0 
          TX packets:18 errors:0 dropped:0 overruns:0 carrier:0 
          collisions:0 txqueuelen:3000
          RX bytes:1864 (1.8 KiB) TX bytes:1828 (1.7 KiB) 
# ping www.qualcomm.com
PING www.qualcomm.com (23.59.93.51): 56 data bytes
64 bytes from 23.59.93.51: seq=0 ttl=48 time=171.722 ms 
64 bytes from 23.59.93.51: seq=1 ttl=48 time=163.070 ms 
64 bytes from 23.59.93.51: seq=2 ttl=48 time=244.932 ms
64 bytes from 23.59.93.51: seq=3 ttl=48 time=166.135 ms
```
**NOTE:** If ping does not work, check the firewall and try to ping outside the firewall.

#### <span id="page-14-0"></span>**4.5.2 Bluetooth Generic Access Profile (GAP)**

\$adb shell 1. Before running btapp, run the btproperty in the background (run only once at the beginning):

```
# btapp
```
2. After running btapp, type **gap\_menu** and press **Enter**.

```
gap_menu
***************** Menu ******************* 
        enable
         disable 
         inquiry
         cancel_inquiry
         pair<space><bt address> eg. pair 00:11:22:33:44:55
         unpair<space><br address>
         inquiry_list
         bonded_list 
         get state
         get bt name
         get_bt_address
         set bt name<space><bt name>
eg. set bt name MDM Fluoride
                                     eg. unpair 00:11:22:33:44:55
        set le bt name<space><bt name> eg. set le bt name
MDM_LE_Fluoride
        main_menu
 ******************************************
```
## <span id="page-15-0"></span>**4.5.3 Enable Bluetooth**

After running btapp, input "**enable**" and press "**Enter**"enable

```
enable
killall: wcnssfilter: no process killed 
killall: btsnoop: no process killed 
killall: qcbtdaemon: no process killed
/bin/sh: qcbtdaemon: not found 
BtHfpAgMsgHandler event = 1028
ACDB -> No .acdb files found in /etc/acdbdata/!
ACDB -> found 0 form factor & soundcard independant files
… …
ACDB -> MBHC ACDB_PID_GENERAL_CONFIG
ACDB -> MBHC ACDB_PID_PLUG_REMOVAL_DETECTION 
ACDB -> MBHC ACDB_PID_PLUG_TYPE_DETECTION 
ACDB -> MBHC ACDB_PID_BUTTON_PRESS_DETECTION 
ACDB -> MBHC ACDB_PID_IMPEDANCE_DETECTION
send vbat data
ACDB -> VBAT ACDB_PID_ADC_CAL 
ACDB -> VBAT ACDB_PID_GAIN_PROC
send vbat data, calling convert vbat data
Vbat Registers Size: 17
copied vbat cal size =72
BT State is ON
```
#### <span id="page-15-1"></span>**4.5.4 Start inquiry**

After running enable, type **inquiry** and press **Enter** to start inquiry.

```
inquiry
 Inquiry Started 
Device Found details:
Found device Addr: 28:11:a5:01:00:a2 
Found device Name: LE-Bose SoundSport 
Device class is: 7936
Device Found details:
Found device Addr: e4:ba:d9:10:00:c9 
Found device Name: 360FLY4K_00C8 
Device class is: 7936
Device Found details:
Found device Addr: 28:11:a5:24:01:05 
Found device Name: LE-reserved_N 
Device class is: 7936
Inquiry Stopped automatically
```
**NOTE:** To cancel inquiry, issue the following command while the inquiry in progress:cancel\_inquiry

## <span id="page-16-0"></span>**4.5.5 Check the inquiry list**

After running inquiry, type**inquir**y\_**list** and press **Enter** to check the list.

```
inquiry_list
**************************** Inquiry List********************************
LE-Bose SoundSport 28:11:a5:01:00:a2
360FLY4K_00C8 e4:ba:d9:10:00:c9
LE-reserved N 28:11:a5:24:01:05
**************************** End of List *******************************
```
### <span id="page-16-1"></span>**4.5.6 Pair outgoing SSP**

• Use the following command to pair outgoing SSP:

pair<br/>bd address>

• To accept or reject the outgoing pairing for the following example (pair e4:ba:d9:10:00:c9), type **Yes** or **No** and press **Enter**.

```
pair e4:ba:d9:10:00:c9
*************************************************
BT pairing request::Device iPhone::Pairing Code:: 281155
*************************************************
 ** Please enter yes / no **
yes
************************************************* 
 Pairing state for 360FLY4K_00C8 is BONDED
*************************************************
```
## <span id="page-16-2"></span>**4.5.7 Check the bonded list**

1. After running btapp, type **bonded\_list** and press **Enter** to check the bonded list:

```
bonded_list
*********************** Bonded Device List ************************
360FLY4K_00C8 a4:f1:e8:c6:2f:b4
**************************** End of List ******************************
```
2. Disconnect bonded, type **disable** and press **Enter** disable:

```
disable
killall: qcbtdaemon: no process killed 
 BtHfpAgMsgHandler event = 1029
killall: wcnssfilter: no process killed
BT State is OFF
```
3. To exit from btapp, navigate to the main menu and enter the following command: exit

See Section 5.4 for the source location and [compilation](#page-61-0) of the command

# <span id="page-17-0"></span>**4.6 Ethernet**

The following figure shows the LAN port.

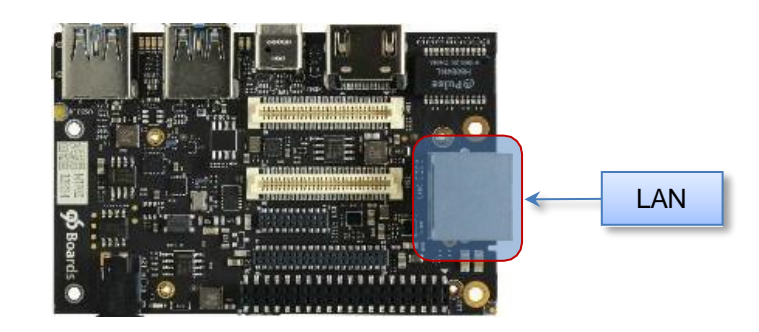

#### ■ Connect the LAN cable to the LAN port.

```
$ adb shell
# ifconfig
enp1s0u3 Link encap:Ethernet HWaddr 00:0E:C6:81:79:01 
          inet addr:192.168.7.196 Bcast:192.168.7.255
Mask:255.255.255.0
          inet6 addr: fe80::20e:c6ff:fe81:7901%1819682900/64 Scope:Link 
          UP BROADCAST RUNNING MULTICAST MTU:1500 Metric:1
          RX packets:319 errors:0 dropped:0 overruns:0 frame:0 
          TX packets:17 errors:0 dropped:0 overruns:0 carrier:0 
          collisions:0 txqueuelen:1000
          RX bytes:34988 (34.1 KiB) TX bytes:1774 (1.7 KiB)
# ping www.qualcomm.com
PING www.qualcomm.com (140.205.16.110): 56 data bytes
64 bytes from 140.205.16.110: seq=0 ttl=40 time=38.816 ms 
64 bytes from 140.205.16.110: seq=1 ttl=40 time=42.177 ms 
64 bytes from 140.205.16.110: seq=2 ttl=40 time=38.260 ms
\wedgeC
--- www.qualcomm.com ping statistics ---
3 packets transmitted, 3 packets received, 0% packet loss
round-trip min/avg/max = 38.260/39.751/42.177 ms
```
**NOTE:** If ping does not work, check the firewall and try to ping outside the firewall.

# <span id="page-18-0"></span>**4.7 Digital microphone**

The following figure shows the digital microphone (DMIC) positions:

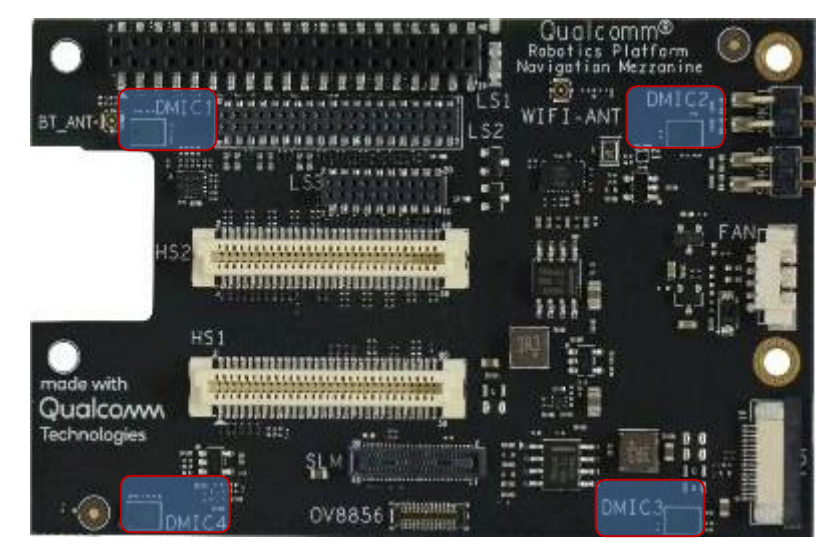

1. The board has four DMICs. Use dmic-ctl to perform separate DMIC enable, disable, and record operations.

```
$adb shell 
# dmic-ctl
/usr/bin/dmic-ctl <MDIC_NUMBER><SWITCH> 
DMIC NUMBER: [0, 1, 2, 3]
SWITCH: enable, disables
```
- 2. In the following example DMIC1 is used.
	- a. To enable DMIC1:

```
$ adb shell
# dmic-ctl 0 enable
```
- b. To start recording, enter arecord and press Enter: # arecord /data/dmic0\_test.wav -f S16\_LE -c 1 -r 48000 -d 10
- c. The command parameter setting only records for 10 seconds. After 10 seconds, the recording stops.
- d. Move the recording file to the PC for playback verification or use a tool like Audacity to view the waveform.

```
$ adb pull /data/dmic0 test.wav .
```
e. To disable DMIC1:

```
$ adb shell
#dmic-ctl 1 disables
```
# <span id="page-19-0"></span>**4.8 Audio**

1. To verify the audio decoding functionality download the test files fro[mhere.](https://www.thundercomm.com/app_en/product/1544580412842651#doc) [https://www.thundercomm.com/app\\_en/product/1544580412842651#doc](https://www.thundercomm.com/app_en/product/1544580412842651#doc)

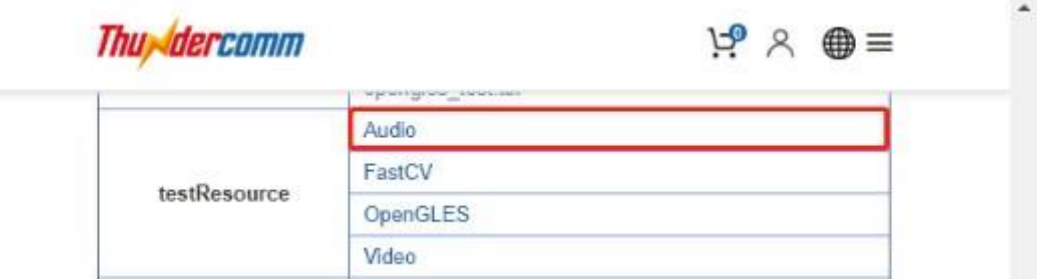

And See Section 5.5for the source location and [compilation](#page-62-2) of the command

- 2. Unzip to extract the contents of the file:
	- □ Audio\_Decode\_WAV\_Stereo\_48KHz\_16Bit.wav;
	- □ Audio Decode AAC-LC adts 32KHz stereo.aac;
	- □ Audio\_Decode\_HE-AAC V1\_stereo\_32KHz.aac;
	- □ Audio\_Decode\_HE-AAC V2\_stereo\_44.1KHz.m4a;
	- □ Audio\_Decode\_MP3v1\_32KHz\_cbr\_stereo.mp3;

#### <span id="page-19-1"></span>**4.8.1 Playback WAV using amixer + aplay**

\$ adb push Audio Decode WAV Stereo 48KHz 16Bit.wav /data/

- 1. To enable speaker:
	- \$ adb shell
	- # spk-ctl enable
- 2. To play:
	- \$ adb shell
	- # aplay /data/Audio Decode WAV Stereo 48KHz 16Bit.wav
- 3. To disable speaker:
	- \$ adb shell
		- # spk-ctl disables

#### <span id="page-19-2"></span>**4.8.2 Playback AAC\_LC using hal\_play\_test\_64bit**

```
$ adb push Audio Decode AAC-LC adts 32KHz stereo.aac /data/
# hal play test 64bit -f /data/Audio Decode AAC-LC adts 32KHz stereo.aac -t
4 -d 2 -v 0.3 -r 32000 -c 2 -a 1
```
#### <span id="page-19-3"></span>**4.8.3 HE-AAC-V1 using hal\_play\_test\_64bit**

```
$ adb push Audio Decode HE-AAC V1 stereo 32KHz.aac /data/
# hal play test 64bit -f /data/Audio Decode HE-AAC\ V1 stereo 32KHz.aac -t
4 -d 2 -v 0.3 -r 16000 -c 2 -a 2
```
### <span id="page-20-0"></span>**4.8.4 HE-AAC-V2 using hal\_play\_test\_64bit**

```
$ adb push Audio Decode HE-AAC V2 stereo 44.1KHz.m4a /data/
# hal_play_test_64bit -f /data/Audio_Decode_HE-AAC\ V2_stereo_44.1KHz.m4a -
t 3 -d 2 -v 0.3 -r 22050 -c 2 -a 3
```
### <span id="page-20-1"></span>**4.8.5 Mp3 using hal\_play\_test\_64bit**

```
$ adb push Audio_Decode_MP3v1_32KHz_cbr_stereo.mp3 /data/
# hal play test 64bit -f /data/Audio Decode MP3v1 32KHz cbr stereo.mp3 -t 2
-d 2 -v 0.3 -r 32000 -c 2 -a 1
```
# <span id="page-20-2"></span>**4.9 Sensors**

The device supports five sensor types: accelerometer, gyroscope, magnetometer, proximity, and light. The sensors are situated in two groups.

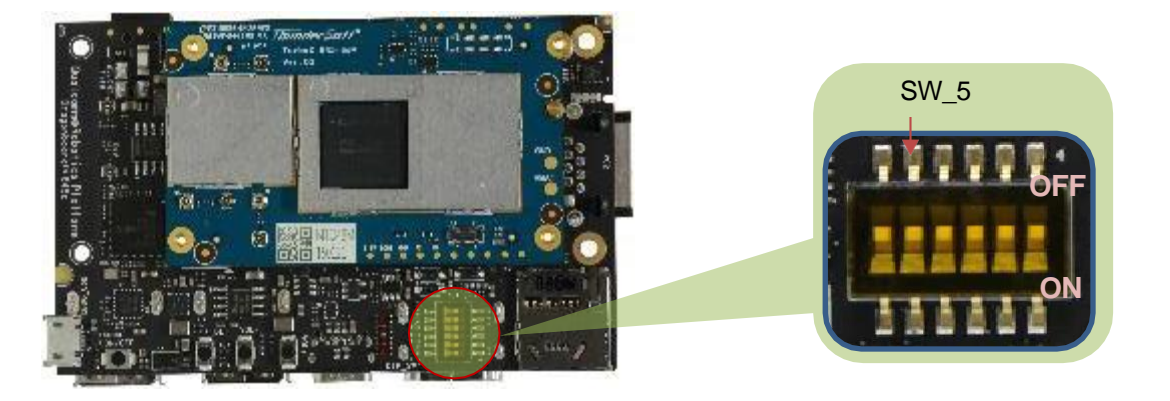

The following table shows the sensor modules enabled using the SW 5 switch.

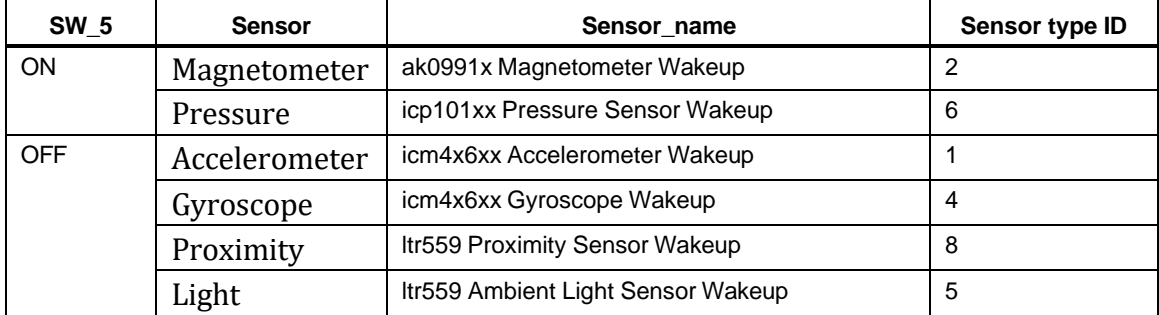

**NOTE:** Whenever the SW\_5 switch is toggled, the device must be rebooted.

See Section 5.6 for the source location and [compilation](#page-64-1) of the command

### <span id="page-21-0"></span>**4.9.1 Get sensor data via sns\_hal\_batch**

To get sensor data via sns\_hal\_batch:

```
$ adb shell
# sns hal batch --help
Usage: sns hal batch [OPTIONS]...
-h --help
-l --listsensors 
attributes
-o --output
                        Print this message
                           List all available sensors and their
                        the output file to write the sensor values to 
                       default: /data/local/sns_hal_batch.out
Providing no parameter options runs the interactive command line 
interface
Providing 1 or more parameters to sns_hal_batch will run the following 
sequence:
       - set batching parameters for the sensor: (sampling rate, report
rate)
       - activate the sensor
       - wait for the specified duration
       - deactivate the sensor
The parameters, as well as their default values, are as follows:
       -s --sensor the android sensor type enumeration
value
                               default: 1 for
android.sensor.accelerometer
       -w --wakeup flag for wakeup or non-wakeup sensor
                                       w for wakeup
                                       n for non-wakeup
                                       d for don't care or default 
                               default: d
       -sr --samplingrate the sampling rate (in Hz)
                               default: 5 Hz
       -rr --reportrate the report rate (in Hz)
                               use 0 for no batching 
                               (report events as available) 
                               default: 0
       -d --duration the duration (in seconds) to run the 
sensor for
                               default: 10 seconds
```
#### <span id="page-22-0"></span>**4.9.2 Get accelerometer data**

To get accelerometer data, set SW\_5 to OFFand SW\_6 to ONposition:

NOTE: whenever SW\_5 switch is toggled, device has to be rebooted

```
# sns_hal_batch -s 1 -sr 10 -rr 10 -d 30 
HAL open
HAL module api version: 0x1
HAL hal api version : 0x256
HAL hal id : sensors
HAL hal name : QTI Sensors HAL Module
HAL hal author : Qualcomm Technologies, Inc.
get sensors list took 9815969424 nanoseconds
batch success 
activate success
Activated sensor [Type: 1] icm4x6xx Accelerometer Wakeup (d) for 30 
seconds, sampling at 10.000000 Hz and reporting at 10.000000 Hz 
[Type: 1] android.sensor.accelerometer (wakeup)
       Name:icm4x6xx Accelerometer Wakeup Vendor:TDK-Invensense 
Version:275 Handle:17
       maxRange: 156.906403 resolution: 0.000299 power: 0.240000 mA
       minDelay: 2000 us maxDelay: 1000000 us
        fifoReservedEventCount: 3000 fifoMaxEventCount: 10000 
        requiredPermission:
Sleeping for 30 seconds before deactivating and exiting 
88390.952725, android.sensor.accelerometer/icm4x6xx Accelerometer
Wakeup, 1548935833753.566636, 0.143171, -1.052250, -9.740259, 0.000000,
-4645832325944140928, latency(ms): 16897808328346.937705
```
#### <span id="page-22-1"></span>**4.9.3 Get gyroscope data**

To get gyroscope data, set SW\_5 to OFFand SW\_6 to OFF position:

```
# sns_hal_batch -s 4 -sr 10 -rr 10 -d 30 
HAL open
HAL module api version: 0x1
HAL hal api version : 0x256
HAL hal id : sensors
HAL hal_name : QTI Sensors HAL Module
HAL hal_author : Qualcomm Technologies, Inc. 
get sensors list took 9877721611 nanoseconds
batch success 
activate success
Activated sensor [Type: 4] icm4x6xx Gyroscope Wakeup (d) for 30 seconds, 
sampling at 10.000000 Hz and reporting at 10.000000 Hz
[Type: 4] android.sensor.gyroscope (wakeup)
```

```
Name:icm4x6xx Gyroscope Wakeup Vendor:TDK-Invensense Version:275 
Handle:11
        maxRange: 34.905556 resolution: 0.000067 power: 0.570000 mA
        minDelay: 2000 us maxDelay: 1000000 us
        fifoReservedEventCount: 0 fifoMaxEventCount: 10000 
        requiredPermission:
Sleeping for 30 seconds before deactivating and exiting 
288323.834784, android.sensor.gyroscope/icm4x6xx Gyroscope Wakeup, 
1548936033672.105552, 0.000239, 0.001253, 0.006258, 0.000000,
4225550931719807308, latency(ms): 16897808328361.280848
```
#### <span id="page-23-0"></span>**4.9.4 Get magnetometer data**

To get data from the magnetometer, set SW\_5 to ON position:

NOTE: whenever SW\_5 switch is toggled, device has to be rebooted

```
# sns_hal_batch -s 2 -sr 10 -rr 10 -d 30 
HAL open
HAL module api version: 0x1
HAL hal api version : 0x256
HAL hal id : sensors
HAL hal name : QTI Sensors HAL Module
HAL hal author : Qualcomm Technologies, Inc.
get sensors list took 10010516142 nanoseconds
batch success 
activate success
Activated sensor [Type: 2] ak0991x Magnetometer Wakeup (d) for 30 
seconds, sampling at 10.000000 Hz and reporting at 10.000000 Hz 
[Type: 2] android.sensor.magnetic field (wakeup)
       Name:ak0991x Magnetometer Wakeup Vendor:akm Version:10058
Handle:3
        maxRange: 4912.000000 resolution: 0.150000 power: 1.100000 mA
       minDelay: 10000 us maxDelay: 1000000 us
        fifoReservedEventCount: 600 fifoMaxEventCount: 10000 
        requiredPermission:
Sleeping for 30 seconds before deactivating and exiting 
510179.881783, android.sensor.magnetic_field/ak0991x Magnetometer
Wakeup, 1550460581087.400447, -20.989037, 26.326185, 14.180205,
0.000000, 4743024914702264716, latency(ms): 16896284002802.032952
```
#### <span id="page-23-1"></span>**4.9.5 Get pressure sensor data**

To get data from the pressure sensor, set SW\_5 to ON position.

```
# sns_hal_batch -s 6 -sr 10 -rr 10 -d 30
HAL open
```

```
HAL module api version: 0x1
HAL hal api version : 0x256
HAL hal id : sensors
HAL hal name : QTI Sensors HAL Module
HAL hal_author : Qualcomm Technologies, Inc.
get sensors list took 9613565153 nanoseconds
batch success 
activate success
Activated sensor [Type: 6] icp101xx Pressure Sensor Wakeup (d) for 30 
seconds, sampling at 10.000000 Hz and reporting at 10.000000 Hz 
[Type: 6] android.sensor.pressure (wakeup)
Name:icp101xx Pressure Sensor Wakeup Vendor:TDK-Invensense Version:65544 
Handle:41
maxRange: 1150.000000 resolution: 0.000100 power: 0.010000 mA
minDelay: 40000 us maxDelay: 1000000 us
fifoReservedEventCount: 300 fifoMaxEventCount: 10000 
requiredPermission:
Sleeping for 30 seconds before deactivating and exiting 
182936428.889120, android.sensor.pressure/icp101xx Pressure Sensor 
Wakeup, 1547642389965.965156, 1012.952209, 0.000000, 0.000000, 0.000000,
1149058289, latency(ms): 16899284620172.475580
```
#### <span id="page-24-0"></span>**4.9.6 Get light sensor data**

To get data from the light sensor, set SW\_5 to OFF position.

```
Whenever SW 5 switch is toggled, device has to be rebooted
# sns_hal_batch -s 5 -sr 10 -rr 10 -d 30
HAL open
HAL module api version: 0x1
HAL hal api version : 0x256
HAL hal id : sensors
HAL hal_name : QTI Sensors HAL Module
HAL hal author : Qualcomm Technologies, Inc.
get sensors list took 3367598176 nanoseconds
batch success 
activate success
Activated sensor [Type: 5] ltr559 Ambient Light Sensor Wakeup (d) for 30 
seconds, sampling at 10.000000 Hz and reporting at 10.000000 Hz
[Type: 5] android.sensor.light (wakeup)
       Name:ltr559 Ambient Light Sensor Wakeup Vendor:Lite-On 
Version:256 Handle:25
       maxRange: 1.000000 resolution: 0.100000 power: 0.110000 mA
        minDelay: 0 us maxDelay: 0 us
        fifoReservedEventCount: 0 fifoMaxEventCount: 10000
        requiredPermission:
```

```
Sleeping for 30 seconds before deactivating and exiting
1123650.618788, android.sensor.light/ltr559 Ambient Light Sensor Wakeup, 
1546110672090.233843, 0.000000, 0.000000, 0.000000, 0.000000, 0,
latency(ms): 16900634525269.936561
```
#### <span id="page-25-0"></span>**4.9.7 Get proximity sensor data**

To get data from the proximity sensor, set SW\_5 to OFF position:

```
Whenever SW_5 switch is toggled, device has to be rebooted 
# sns_hal_batch -s 8 -sr 10 -rr 10 -d 30
HAL open
HAL module api version: 0x1
HAL hal api version : 0x256
HAL hal id : sensors
HAL hal_name : QTI Sensors HAL Module
HAL hal_author : Qualcomm Technologies, Inc.
get sensors list took 9779863069 nanoseconds
batch success 
activate success
Activated sensor [Type: 8] ltr559 Proximity Sensor Wakeup (d) for 30 
seconds, sampling at 10.000000 Hz and reporting at 10.000000 Hz 
[Type: 8] android.sensor.proximity (wakeup)
Name:ltr559 Proximity Sensor Wakeup Vendor:Lite-On Version:256 Handle:27 
maxRange: 1.000000 resolution: 0.100000 power: 0.150000 mA
minDelay: 0 us maxDelay: 0 us
fifoReservedEventCount: 300 fifoMaxEventCount: 10000 
requiredPermission:
Sleeping for 30 seconds before deactivating and exiting
237290.761418, android.sensor.proximity/ltr559 Proximity Sensor Wakeup, 
1547459690500.729312, 1.000000, 0.000000, 0.000000, 0.000000,
1065353216, latency(ms): 16899284620499.583722
```
# <span id="page-26-0"></span>**4.10 Camera**

The device supports four camera interfaces as shown in the following figure:

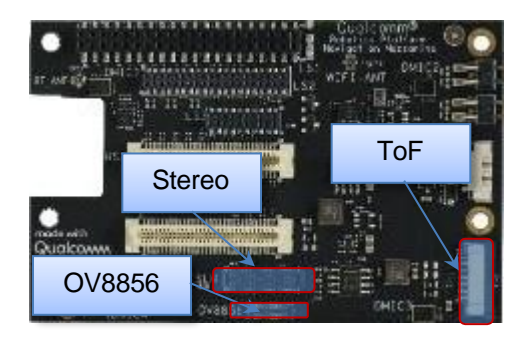

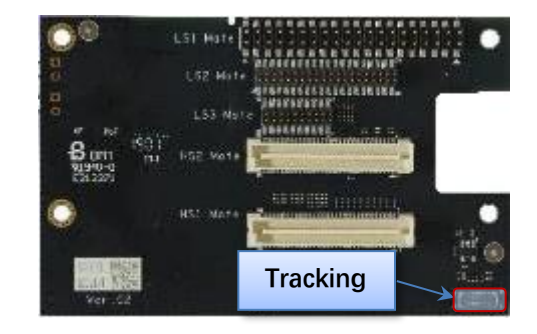

The sensor ID changes depending on the number of camera sensors connected simultaneously.

Use the following matrix to calculate the ID for the camera devices attached in various combinations:

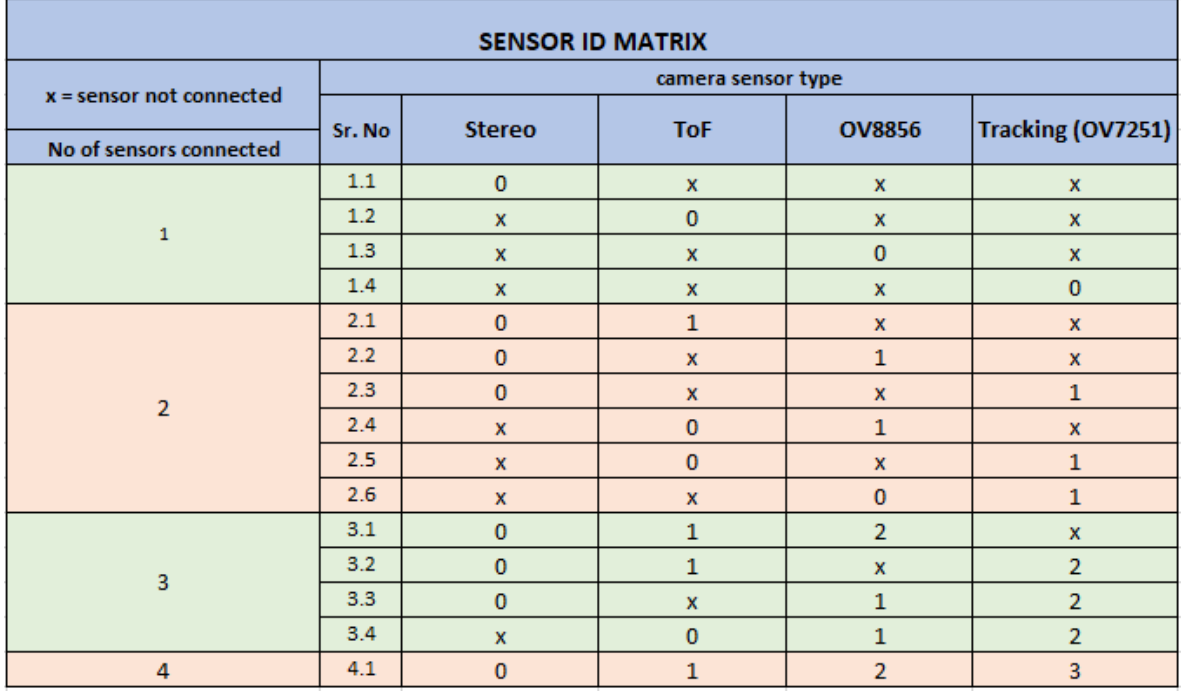

For example:

- **•** Sr. No 1.4: Here we are connecting only one of the supported sensors. "cameraID =  $0$ " will select "Tracking"
- Sr. No 2.3: Here we are connecting stereo camera along with tracking (2 camera sensor scenario). In this case, "cameraID=1" will select "Tracking" while "cameraID=0" will select "Stereo"

The hal3\_test application is available to capture image streams provided by the cameras. This application is written using the HAL3 API.

See Section 5.7 for the source location and [compilation](#page-65-0) of the command

■ To run the hal3\_testapplication, log in to the device as a root (using serial or adb shell).

```
$ adb shell
# hal3_test -h 
Enter Camera Testing
            ================== Camera Test Version ==================
             CAMTEST_SHA1 : 0aea4e256a34e2eaa014d251c2a794b684c70e00 
             CAMTEST_BUILD_TS: 10/24/2018 12:6:35
             CAMTESTHOSTNAME : ecbld-bd116-lnx.qualcomm.com 
             CAMBUILD IP : 10.225.16.179/23
            ===========================================================
opt:h
 usage: hal3 test [-h] [-f command.txt]
-h show usage
 -f using commands in file
command in program:
<order>:[Params] 
Orders:
 A: ADD a camera device for test
>>A:id=0,psize=1920x1080,pformat=yuv420,ssize=1920x1080,sformat=jpeg 
  U: Update meta setting
>>U:manualaemode=1
  D: Delete current camera device
>>D
 S: trigger Snapshot and dump preview/video
>>Ss:2 num take num(1,2,..) picture(s), eq. s:1
 s: trigger Snapshot
\gg s:num take num(1,2,..) picture(s), eg. S:2 S:2
 v: triger video that switch from preview
>>v:id=0,psize=1920x1080,pformat=yuv420,vsize=1920x1080,ssize=1920x1080, 
sformat=jpeg
  p: trigger dump Preview
\gg p:num dump num(1,2,..) preview frame(s), eg. p:3 p:2
 M: set Metadata dump tag
>>M:expvalue=1,scenemode=0
Q: Quit
```
# <span id="page-28-0"></span>**4.10.1 Main Camera (OV8856)**

**NOTE:** The default directory where hal3\_test saves files is: /data/misc/camera/.

- Start the camera with preview mode (size:1920x1080, format:YUV420)
	- □ pszie: set preview size.
	- $\Box$  pformat: set preview format and support format: yuv420, yuv\_ubwc, raw10,raw8,raw16.
	- $\Box$  P:1, dump one preview frame.

```
$ adb shell
# hal3_test
CAM0>> A:id=2,psize=1920x1080,pformat=yuv420 
CAM0>> P:1
CAM0>> D 
CAM0>> Q
# exit
$ adb pull /data/misc/camera/"filename" .
```
- Set the camera auto awb mode.
	- $\Box$  manualawbmode: set manual abw mode(0:off 1:auto)
	- □ file=ALOGE, tag=MyTest: enable monitor abw status, using ALOG to output log with MyTest tag.

```
$ adb shell
# hal3_test
CAM0>> A:id=2,psize=1920x1080,pformat=yuv420 
CAM0>> M:awbmode=1, file=ALOGE, tag=MyTest
CAM0>> U:manualawbmode=1
CAM0>> P:1 
CAM0>> D 
CAM0>> Q
# exit
$ adb pull /data/misc/camera/"filename" .
```
- Start preview with manual ae mode on.
	- □ manualaemode: set manual aemode(0:off, 1:on)

```
$ adb shell
# hal3_test
CAM0>> A:id=2,psize=1920x1080,pformat=yuv420 
CAM0>> M:aemode=1, file=ALOGE, tag=MyTest
CAM0>> U:manualaemode=1
//Test under Lowlight 
CAM0>> P:5
//switch to Brightlight 
CAM0>> P:5
```

```
CAM0>> D 
CAM0>> Q
# exit
$ adb pull /data/misc/camera/"filename"
```
- Start preview with snapshot (size: 3264x2448, format: jpeg)
	- □ sszie: set snap shot size.
	- $\Box$  sformat: set snap shot format, support format: yuv420, jpeg, raw10,raw16.

```
$ adb shell
# hal3_test 
CAM0>>
A:id=2,psize=1920x1080,pformat=yuv420,ssize=3264x2448,sformat=jpeg
CAM0>> P:1 
CAM0>> s:1 
CAM0>> D 
CAM0>> Q
# exit
$ adb pull /data/misc/camera/"filename" .
```
■ Snapshot with auto awb mode.

```
$ adb shell
# hal3_test 
CAM0>>
A:id=2,psize=1920x1080,pformat=yuv420,ssize=3264x2448 ,sformat=jpeg
CAM0>> M:awbmode=1,file=ALOGE,tag=MyTest
CAM0>> U:manualawbmode=1
CAM0>> P:1 
CAM0>> s:1 
CAM0>> D 
CAM0>> Q
# exit
$ adb pull /data/misc/camera/"filename" .
```
■ Snapshot\_Camera\_Auto Flicker Detection

```
\Box manualantimode: set manual antimode(0:off,1:50HZ,2:60HZ,3:auto)
```

```
zslmode: en/disable zsl mode(0:disalbe,1:enable)
$ adb shell
# hal3_test 
CAM0>>
A:id=2,psize=1920x1080,pformat=yuv420,ssize=3264x2448,sformat=jpeg
CAM0>> M:zslmode=1, ae antimode=1,file=ALOGE, tag=MyTest
CAM0>> U:manualantimode=3,manualzslmode=1
CAM0>> s:1
CAM0>> U:manualantimode=2,manualzslmode=1 
CAM0>> s:1
CAM0>> U:manualantimode=1,manualzslmode=1 
CAM0>> s:1
CAM0>> U:manualantimode=0,manualzslmode=1
```

```
CAM0>> s:1 
CAM0>> D 
CAM0>> Q
# exit
$ adb pull /data/misc/camera/"filename" .
```
- Snapshot\_ Camera\_Digital Zoom
	- □ manualcropregion: set zoom parameters(leftxtopxwidthxheight),
	- $e.g., 1306x979x653x490(crop region left:1306, top:979, width:653, height:490)$

```
$ adb shell
# hal3_test 
CAM0>>
A:id=2,psize=1920x1080,pformat=yuv420,ssize=3264x2448,sformat=jpeg
CAM0>> M:zslmode=1,zoomvalue=1,file=ALOGE,tag=MyTest
CAM0>> U:manualzslmode=1,manualcropregion=0x0x3264x2448 
CAM0>> P:1
CAM0>> s:1
CAM0>> U:manualzslmode=1,manualcropregion=1306x979x653x490 
CAM0>> P:1
CAM0>> s:1
CAM0>> U:manualzslmode=1,manualcropregion=1428x1071x408x306 
CAM0>> P:1
CAM0>> s:1 
CAM0>> D 
CAM0>> Q
# exit
$ adb pull /data/misc/camera/"filename"
```
- Snapshot Camera MFNR
	- □ Turn on MFNR:

```
$ adb root
$ adb remount
$ adb shell mount -o rw,remount /
$ adb shell echo "overrideEnableMFNR=TRUE" >
/vendor/etc/camera/camxoverridesettings.txt
$ adb shell echo "advanceFeatureMask=0x02" >>
/vendor/etc/camera/camxoverridesettings.txt
$ adb shell
# hal3_test 
CAM0>>
A:id=2,psize=1920x1080,pformat=yuv420,ssize=3264x2448,sformat=jpeg
CAM0>> M:zslmode=1, file=ALOGE, tag=MyTest
CAM0>> U:manualzslmode=1
CAM0>> P:1 
CAM0>> s:1 
CAM0>> D
CAM0>> Q
```

```
$ adb shell "echo "overrideEnableMFNR=False" >
  /vendor/etc/camera/camxoverridesettings.txt"
  $ adb shell "echo "advanceFeatureMask=0x01" >>
  /vendor/etc/camera/camxoverridesettings.txt"
  $ adb reboot.
  $ adb shell
  # hal3_test 
  CAM0>>
  A:id=2,psize=1920x1080,pformat=yuv420,ssize=3264x2448,sformat=jpeg
  CAM0>> M:zslmode=1,file=ALOGE,tag=MyTest
  CAM0>> U:manualzslmode=1
  CAM0>> P:1 
  CAM0>> s:1 
  CAM0>> D 
  CAM0>> Q
  # exit
  $ adb pull /data/misc/camera/"filename" .
\Box Turn off MFNR:
  # exit
  $ adb pull /data/misc/camera/"filename" .
```
- Camera video recording with fps:30,encoder:h264, size:1920x1080,bitrate:16Mbit.
	- □ vsize: set video size.
	- □ codectype: select encoder(0:H264/avc, 1:H265/hevc)
	- $\Box$  fpsrange: set sensor fps. If you want a variable fps mode, you can use format like this fpsrange=min-max.
	- $\Box$  bitrate: set encoder output bitrate(Mb)

```
$ adb shell
# hal3_test 
CAM0>>
A:id=2,psize=1920x1080,pformat=yuv420,vsize=1920x1080,ssize=3264x2448
,sformat=jpeg,fpsrange=30-30,codectype=0,bitrate=16 
CAM0>> D
CAM0>> Q
```
■ Camera video recording with fps:30,encoder:h265, size:1920x1080,bitrate:8Mbit

```
$ adb shell
# hal3_test 
CAM0>>
A:id=2,psize=1920x1080,pformat=yuv420,vsize=1920x1080,ssize=3264x2448,sf
ormat=jpeg,fpsrange=30-30,codectype=1,bitrate=8 
CAM0>> D
CAM0>> Q
```
■ Camera video recording with MCTF on,

The video file is saved on /data/misc/camera/ path and can get this file by adb pull cmd, this video can be play with various video player on PC that support H264 decoding.

```
$ adb root
$ adb remount
$ adb shell mount -o rw, remount /
$ adb shell "echo "advanceFeatureMask=0x01"> 
vendor/etc/camera/camxoverridesettings.txt"
$ adb shell "echo logVerboseMask=0xFFFFFFFF>>
/vendor/etc/camera/camxoverridesettings.txt"
$ adb shell "echo enableMCTF=TRUE>>
/vendor/etc/camera/camxoverridesettings.txt"
$ adb shell
# hal3_test 
CAM0>>
A:id=2,psize=1920x1080,pformat=yuv420,vsize=1920x1080,ssize=3264x2448,sf
ormat=jpeg,fpsrange=30-30,codectype=0 
CAM0>> P:1
CAM0>> D
CAM0>> Q
```
#### ■ Turn off MCTF:

```
$ adb shell "echo "advanceFeatureMask=0x01">
/vendor/etc/camera/camxoverridesettings.txt"
$ adb shell "echo logVerboseMask=0xFFFFFFFF>>
/vendor/etc/camera/camxoverridesettings.txt"
$ adb shell "echo "enableMCTF=False">>
/vendor/etc/camera/camxoverridesettings.txt"
$ adb reboot
$ adb shell
# hal3_test 
CAM0>>
A:id=2,psize=1920x1080,pformat=yuv420,vsize=1920x1080,ssize=3264x2448,sf
ormat=jpeg, fpsrange=30-30, codectype=0
CAM0>> P:1
CAM0>> D
CAM0>> Q
```
■ Camera video recording and live shot.

```
$ adb shell
# hal3_test 
CAM0>>
A:id=2,psize=1920x1080,pformat=yuv420,ssize=3264x2448,sformat=jpeg,vsize
=1920x1080,codectype=0,fpsrange=30-30 
CAM0>> P:1
CAM0>> s:1 
CAM0>> D
CAM0>> Q
```
# <span id="page-33-0"></span>**4.10.2 Tracking (OV7251)**

■ Preview\_Camera\_640\*480 dump raw10

```
$ adb shell
# hal3_test
CAM0>> a:id=3,psize=640x480,pformat=raw10 
CAM0>> P:1
CAM0>> D 
CAM0>> Q
#exit
$ adb pull /data/misc/camera/"filename"
```
■ Preview\_Camera\_640\*480@100fps dump raw8

```
$ adb shell
echo "enableInternalHALPixelStreamConfig=TRUE" >>
/vendor/etc/camera/camxoverridesettings.txt 
# hal3_test
CAM0>> A:id=3,psize=640x480,pformat=raw8,fpsrange=100-100
CAM0>> U:frameduration=10000000,manual_exp=7785000,manual_iso=800 
CAM0>> P:1
CAM0>> U:frameduration=10000000,manual_exp=4000000,manual_iso=800 
CAM0>> P:1
CAM0>> U:frameduration=10000000,manual_exp=2000000,manual_iso=800 
CAM0>> P:1
CAM0>> D 
CAM0>> Q
#exit
$ adb pull /data/misc/camera/"filename"
```
#### <span id="page-33-1"></span>**4.10.3 Check raw picture with "imageJ"[\(https://imagej.nih.gov/ij/\)tools.](https://imagej.nih.gov/ij/)tools)Stereo camera**

■ Depth Camera Preview 720P Dump RAW:

```
$ adb shell setprop persist.al.miniisp.camx.stop 1
$ adb shell setprop persist.al.camera.depth.dump 1
$ adb shell setprop persist.al.dump.count 5
$ adb shell setprop persist.al.scid 4
# hal3_test 
CAM0>>
A:id=0,psize=1280x720,pformat=yuv420,ssize=1280x720,sformat=jpeg,altek=1
CAM0>> Quit 
# exit
$ adb pull /data/misc/camera/"filename" .
```
■ Use AltekImageViewer.exe tool to check raw files.

Get AltekImageViewer.exeand refer to altek ImageViewer\_1.30w-v01.pdf file for how to use AltekImage Viewer.

#### [https://www.thundercomm.com/app\\_en/product/1544580412842651#doc](https://www.thundercomm.com/app_en/product/1544580412842651#doc)

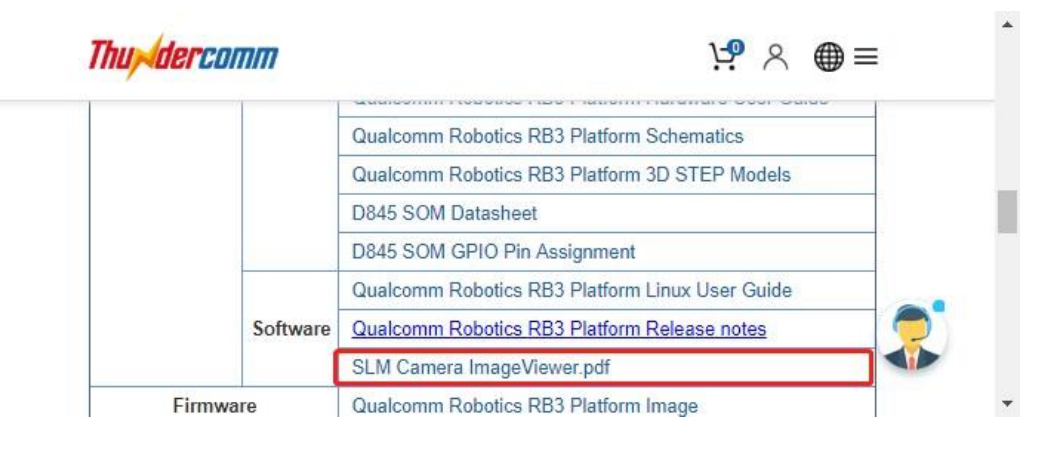

## <span id="page-35-0"></span>**4.10.4 ToF Dump RAW**

■ ToF camera 640x480 dump raw 2vc iRGB+depth:

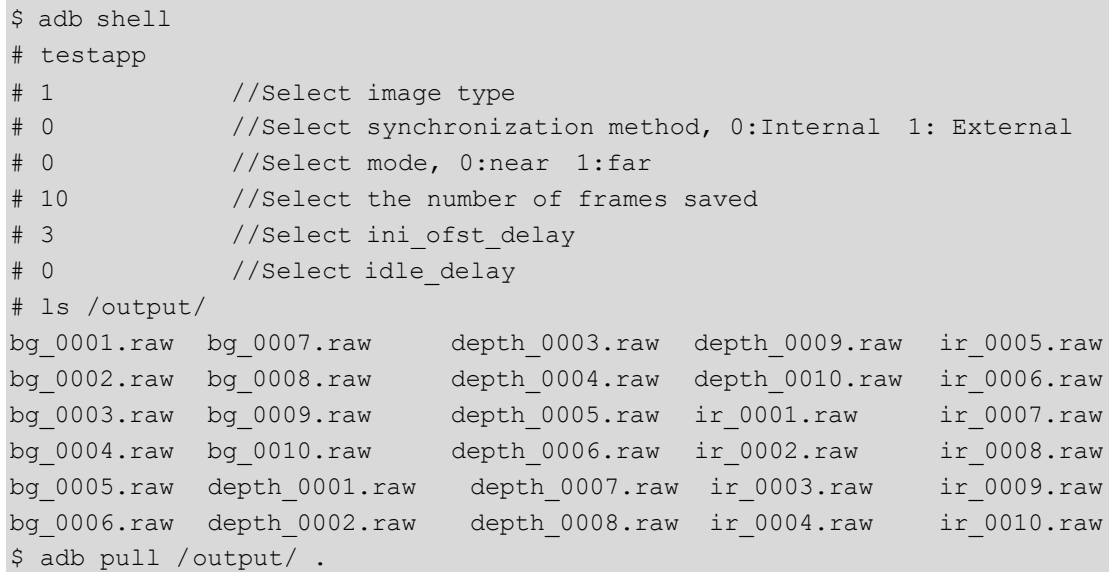

Use imageJ tool to check raw files.

Get imageJ at:

https://imagej.nih.gov/ij/

- Guide of imageJ:
- 1. From the File menu, select **Open**.

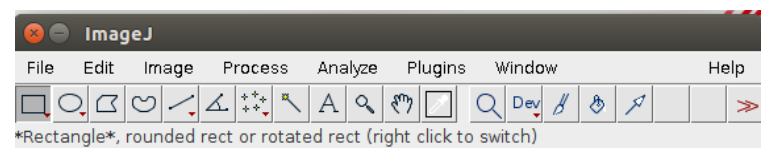

2. Use the following configuration.

depth : 640 x 480.

ir or bg : 320 x 240.

image type : 16-bits unsigned.

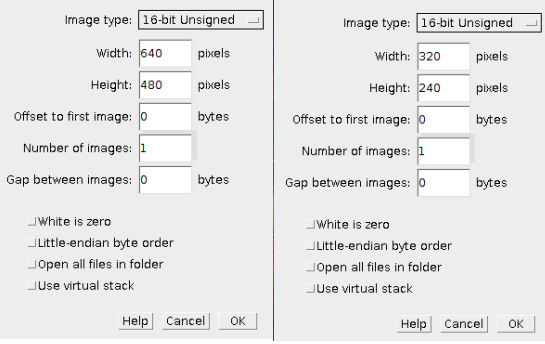
3. An image similar to the following will be displayed  $(ir + bg + depth)$ :

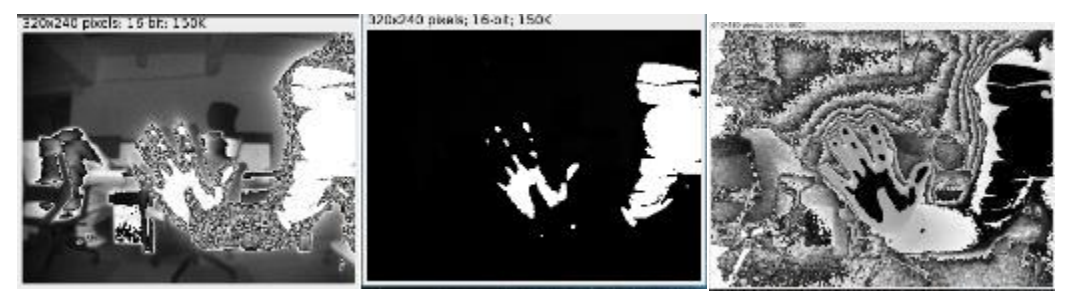

■ TOF camera temperature feature:

```
$ adb shell
# testapp
# 0
               //Select mode, 0:near 1: far
# 1
               //Display the current temperature of the TOF camera, asshown below.
    tof is working
   ====================
please press 0 to exit
please press 1 to see current temperature
please press 2 to dump raw in /output/.
Enter:
\mathbf 1current temperature : 28.0
```
### **4.10.5 Three camera concurrency mode**

Connect the camera sensors in the following table before running the test app. To enable each camera, seethe camera IDshown:

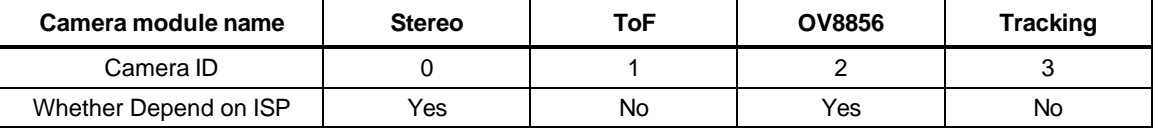

There are only two ISP interfaces on Robotics DK. As soon as ToF is enabledboth the ISPsare automatically selected for ToF consumption. During the concurrency mode, enable other camera sensors before enabling ToF/Tracking. This prevents the ToFcamera from occupying the ISP interface on the Robot DK.

■ Enable preview of Main+Tracking+ToF:

```
adb shell
# hal3_test 
A:id=2,psize=1920x1080,pformat=yuv420 
P:1
A:id=3,psize=640x480,pformat=raw10 
P:1
A:id=1,psize=640x480,pformat=raw16,dsize=640x480,dformat=raw16 
P:1
D
\circ
```
■ Enable preview of Main+Stereo (depth)+ToF:

```
adb shell 
#hal3_test
A:id=2,psize=1920x1080,pformat=yuv420 
P:1
A:id=0,psize=1280x720,pformat=yuv420,ssize=1280x720,sformat=jpeg,altek=1 
A:id=1,psize=640x480,pformat=raw16,dsize=640x480,dformat=raw16
P:1 
D
\Omega
```
■ Enable preview of Tracking+Stereo (depth)+ToF:

```
adb shell 
#hal3_test
A:id=3,psize=640x480,pformat=raw10 
P:1
A:id=0,psize=1280x720,pformat=yuv420,ssize=1280x720,sformat=jpeg,altek=1 
A:id=1,psize=640x480,pformat=raw16,dsize=640x480,dformat=raw16
P:1 
D
\Omega
```
**NOTE:** Choose only one resolution for each camera for example. More resolution for each camera please check the spec of camera module.

## **4.11 Video**

Download the test file from:

[https://www.thundercomm.com/app\\_en/product/1544580412842651#doc](https://www.thundercomm.com/app_en/product/1544580412842651#doc)

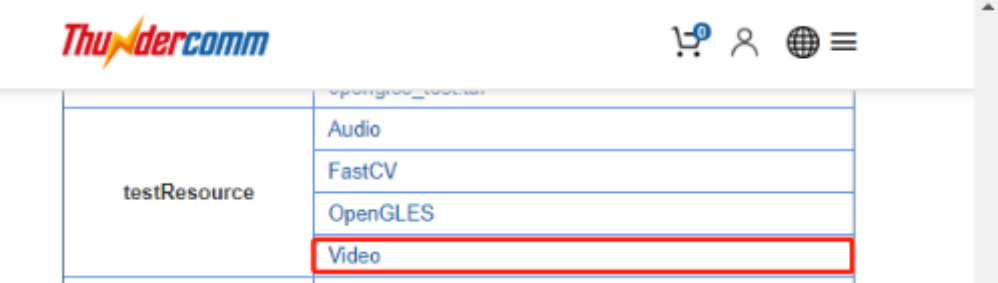

- □ H264\_3840\_2160\_60fps.264;
- $\Box$  H265\_3840\_2160\_60fps.265
- $\Box$  1920\_1080\_60fps.mp4;
- $= 1920$  1080.yuv

### <span id="page-38-1"></span><span id="page-38-0"></span>**4.11.1 OMX**

- Configure the macro environment, mainly used to set the input and output video path.
	- □ MasterConfg.xml:

```
<<m1><InputFileRoot>/data/input/</InputFileRoot>
<OutputFileRoot>/data/output/</OutputFileRoot>
\langle xm1 \rangle
```
□ SampleDecode.xml:

```
<<m1><DecodeSession>
<TestCaseID>3840_2160</TestCaseID>
<CompressionFormat>VIDEO_CodingAVC</CompressionFormat>
<InputFile>H264_3840_2160_60fps</InputFile>
<session_mode>dec</session_mode>
<SinkType>FILE</SinkType>
<PlaybackMode>1</PlaybackMode>
<SourceHeight>2160</SourceHeight>
<SourceWidth>3840</SourceWidth>
<OutputHeight>2160</OutputHeight>
<OutputWidth>3840</OutputWidth>
</DecodeSession>
\langle xm1\rangle
```
- Decode command:
	- \$ adb shell mkdir /data/input /data/output
	- \$ adb push MasterConfg.xml /data/
	- \$ adb push H264\_3840\_2160\_60fps /data/input/

```
$ adb push SampleDecode.xml /data/
$ adb shell
# mm-vidc-omx-test /data/ /data/SampleDecode.xml
Frame Num= 299 file offset=0x0 frame size=0x40f0 pBuffer=0xebac1000
fileoffset:0x4b909b status:0x0
Frame Num= 300 file offset=0x0 frame size=0x40f0 pBuffer=0xeb401000
fileoffset:0x4bd18b status:0x0
VT CONSOLE RunTest::69 Test passed
# ls -al /data/output/
-rw-rw-rw- 1 root root 940032000 Dec 29 20:10 3840_2160.yuv
```
### **4.11.2 GST**

- See Section 5.8.2 for the source location and [compilation](#page-69-0) of the command
- Environmental configuration:

```
$ adb shell mkdir /data/input /data/output
$ adb push 1920 1080 60fps.mp4 /data/input
$ adb push 1920_1080.yuv /data/input
$ adb shell
# export GST REGISTRY=/data/gstreamer-1.0/registry.$(uname -m).bin
# export GST_REGISTRY_UPDATE=no
# gst-inspect-1.0 > /dev/null
```
- Decoder/Encoder
	- □ Decoder:SW (Software Decoder):

```
# gst-launch-1.0 -e filesrc 
location=/data/input/1920_1080_60fps.mp4 ! qtdemux name=demux 
demux. ! queue ! h264parse ! avdec h264 ! filesink
location=/data/output/1920_1080_60.yuv
```

```
Setting pipeline to PAUSED ... 
Pipeline is PREROLLING ...
Redistribute latency... 
Redistribute latency... 
Pipeline is PREROLLED ... 
Setting pipeline to PLAYING ... 
New clock: GstSystemClock
Got EOS from element "pipeline0". 
Execution ended after 0:00:08.570580309 
Setting pipeline to PAUSED ...
Setting pipeline to READY ... 
Setting pipeline to NULL ... 
Freeing pipeline ...
#ls /data/output 
1920_1080_60.yuv
```

```
□ Decoder:HW (Hardware Decoder):
```

```
# gst-launch-1.0 -e filesrc 
  location=/data/input/1920_1080_60fps.mp4 ! qtdemux name=demux 
  demux. ! queue ! h264parse ! omxh264dec ! filesink 
  location=/data/output/1920_1080_60hw.yuv
  Setting pipeline to PAUSED ... 
  Pipeline is PREROLLING ...
  Pipeline is PREROLLED ... 
  Setting pipeline to PLAYING ... 
  New clock: GstSystemClock
  Got EOS from element "pipeline0". 
  Execution ended after 0:00:08.476530986 
  Setting pipeline to PAUSED ...
  Setting pipeline to READY ... 
  Setting pipeline to NULL ... 
  Freeing pipeline ...
  #ls /data/output 
  1920_1080_60hw.yuv
□ Encoder:HW (Hardware Encoder):
  # gst-launch-1.0 -e filesrc location=/data/input/1920_1080.yuv !
```

```
videoparse width=1920 height=1080 format=nv12 framerate=60 ! 
omxh264enc target-bitrate= 800000000 quant-p-frames=59 quant-b-
frames=0 control-rate=variable ! 'video/x-
h264, streamformat=(string)byte-stream, profile=high' ! h264parse !
filesink location=/data/output/1920_1080_60.h264
```

```
Setting pipeline to PAUSED ... 
Pipeline is PREROLLING ...
Pipeline is PREROLLED ... 
Setting pipeline to PLAYING ... 
New clock: GstSystemClock
Got EOS from element "pipeline0". 
Execution ended after 0:00:10.204220673 
Setting pipeline to PAUSED ...
Setting pipeline to READY ... 
Setting pipeline to NULL ... 
Freeing pipeline ...
```
#ls /data/output 1920\_1080\_60.h264

# <span id="page-41-0"></span>**4.12 OpenGL ES**

1. Get the test file from:

https:/[/www.thundercomm.com/app\\_en/product/1544580412842651#doc](http://www.thundercomm.com/app_en/product/1544580412842651#doc)

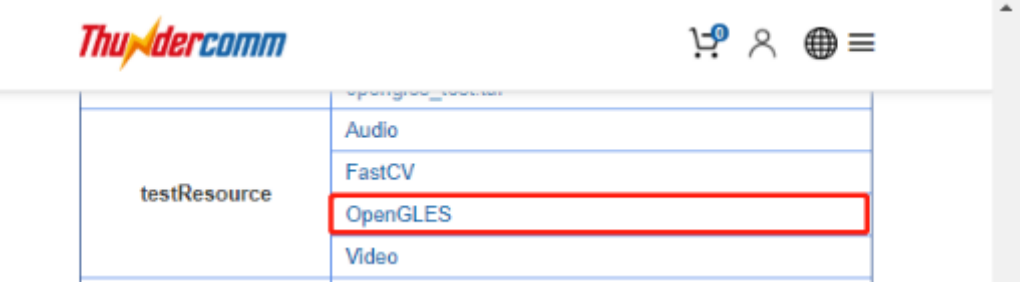

2. Extract the downloaded file:

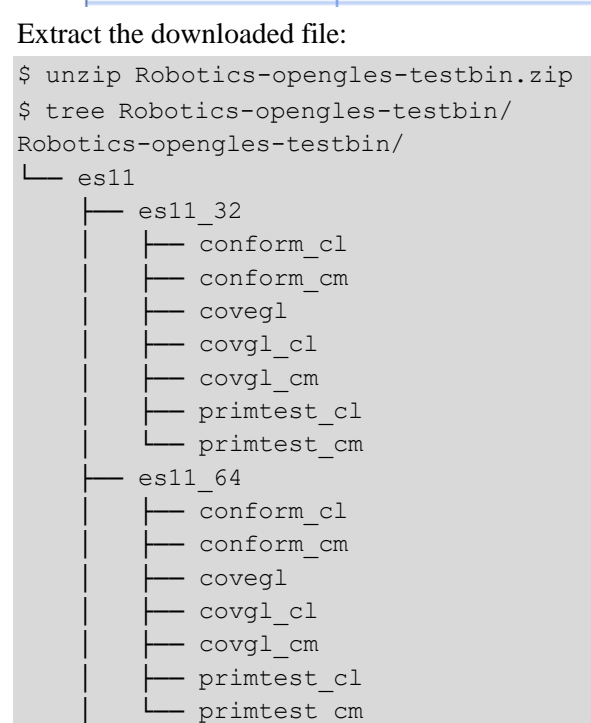

└── push.sh

3. Upload test commands to the device:

```
$ adb root
$ adb remount
$ adb shell mount -o remount rw /
$ adb shell mount -o remount rw /data
$ adb shell mkdir –p /data/testApp/es11
$ adb push es11_64 /data/testApp/es11
$ adb shell chmod 777 /data/testApp/es11/*
```
4. OpenGL ES conformance test:

```
$ adb shell
# cd /data/testApp/es11
# ./conform_cl -h 
Options:
```

```
# ./conform_cl -r 32555 -l mustpass.log 
   OpenGL ES Conformance Test
   Version CONFORM_VERSION (CONFORM_DATE)
   Setup Report.
      Verbose level = 1.
       Random number seed = 32555. 
       Path inactive.
   Config Report.
      Config ID = 1.
       RGBA (5, 6, 5, 0).
   Default State test passed. 
   Must Pass test passed.
   … …
   Config Report.
      Config ID = 63.
      RGBA (8, 8, 8, 8).
      Stencil (8).
      Depth (24).
    Config is identified as NON_CONFORMANT.
    It may be rendered to using an OpenGL ES context.
   ******************* SUMMARY OF 'conform' RESULTS ********************
   SUMMARY: NO tests failed at any path level.
   SUMMARY: 48 conformant configs, 12 non-conformant configs.
   ***************** END SUMMARY OF 'conform' RESULTS ******************
5. Execute the example as follows(testing process can take up to five hours):
       -1 <test> Single test using "test" id.
       -c <id> Use config id.
       -C [1-1] Use predefined config.
       -f <file> Use test set in "file".
       -g <file> Generate test set in "file".
       -h Print this help screen.
       -l <file> Generate logfile.
       -p [1-4] Set path level.
       -r <seed> Set random seed.
       -s Skip state check.
       -v [0-2] Verbose level.
   -x Force fail for config tests.
```
# **4.13 LTEModule**

- **NOTE:** This section explains the how to validate the Serria LTE module on Qualcomm cellular mezzanine board.
	- 1. Please look at the picture,it shows the Serria LTE module,SIM1 Slot,SIM2 Slot.

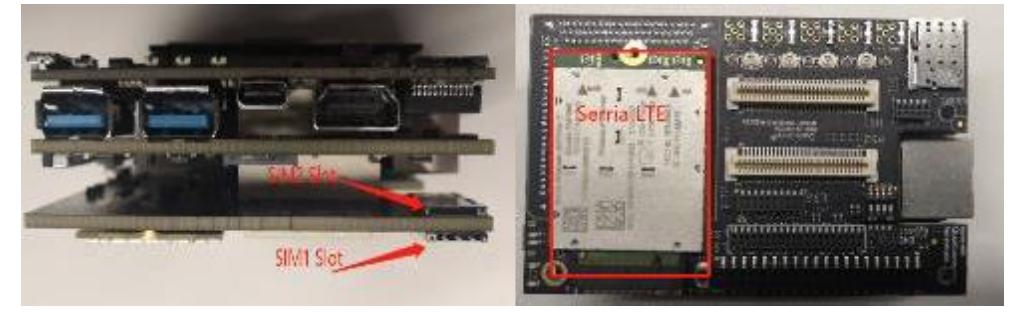

2. Select active SIM interface

Before using SIM interface,you need to select it.

□ For selectingfirst SIM interface:

```
# echo -e "AT!UIMS=0\r\n" > /dev/ttyUSB2 
# cat /dev/ttyUSB2
AT!UIMS=0?
OK
```
□ For selectingsecond SIM interface:

```
# echo -e "AT!UIMS=1\r\n" > /dev/ttyUSB2 
# cat /dev/ttyUSB2
AT!UIMS=1?
OK
```
- 3. Check if the SIM card exists
	- $\Box$  The following is the case offailure.

```
# echo -e "AT+CPIN?\r\n" > /dev/ttyUSB2 
# cat /dev/ttyUSB2
+CME ERROR: SIM not inserted
```
 $\Box$  The following is the case of success.

```
# echo -e "AT+CPIN?\r\n" > /dev/ttyUSB2 
# cat /dev/ttyUSB2
AT+CPIN?
+CPIN: READY
OK
```
Please refer GetWirelessLLC.com for more information about Sierra LTE module.We recommend looking into the Connection Manager Sample Application within the Sierra Linux QMI SDK.

# **4.14 Software tools and libraries**

# <span id="page-44-0"></span>**4.14.1 ROS**

• ROS configuration :

```
# adb shell
   #cd /opt/ros/indigo/
   /opt/ros/indigo # bash
   bash-4.4#source ./ros-env.sh 
   bash-4.4# roscore &
   [1] 4065
   bash-4.4# ... logging to /home/root/.ros/log/7ce256f6-2def-11e9-8312-
   4962d813cee8/roslaunch-sda845-4065.log
   Checking log directory for disk usage. This may take awhile. 
   Press Ctrl-C to interrupt
   Done checking log file disk usage. Usage is <1GB.
   started roslaunch server http://localhost:46837/ 
   ros_comm version 1.11.21
   SUMMARY
   ========
   PARAMETERS
    * /rosdistro: indigo
    * /rosversion: 1.11.21 
   NODES
   auto-starting new master 
   process[master]: started with pid [4077]
   ROS_MASTER_URI=http://localhost:11311/
   setting /run_id to 7ce256f6-2def-11e9-8312-4962d813cee8 
   process[rosout-1]: started with pid [4090]
   started core service [/rosout]
• Run hello_world:
```

```
bash-4.4# cd bin/
bash-4.4# ./hello_world
[ INFO] [1549016659.810443307]: hello_world
[ INFO] [1549016660.813989869]: hello_world
```
Log painting "[ INFO] [TimeTag]: hello\_world" and there should be no failure to return.

• Please refer following link for more details:

<https://github.com/ander-ansuategi/ros-hello-world/archive/master.tar.gz>

### **4.14.2 Qualcomm Hexagon Vector eXtensions(Qualcomm® Hexagon™ Vector eXtensions(HVX))**

Hexagon DSP SDK supports the RB3 Platform. For details see:

<https://developer.qualcomm.com/software/hexagon-dsp-sdk>

This section provides a step-by-step guide to build, load, and execute the calculator example on Robotics in an LU environment.

#### **4.14.2.1 Hexagon SDK environment construction**

1. Hexagon SDK download:

<https://developer.qualcomm.com/software/hexagon-dsp-sdk/tools>

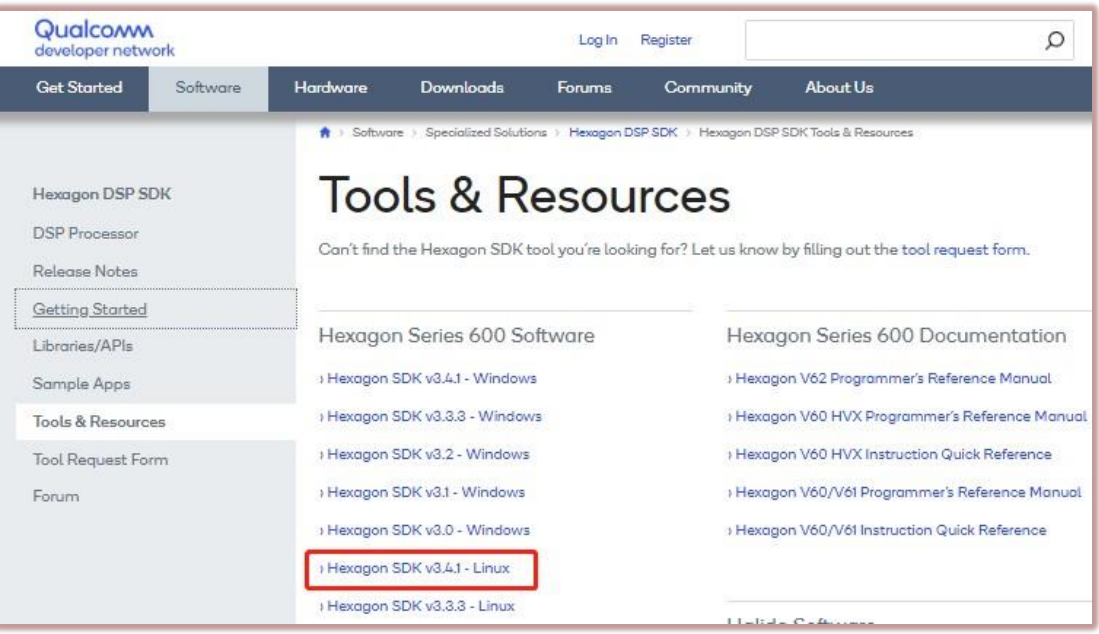

- a. The installer takes care of downloading and installing all Hexagon SDK dependencies.
- b. If you want, you can install at your desired location eg: /local/mnt/RB3/Qualcomm/Hexagon\_SDK
- c. To get started with the Hexagon SDK, open a new terminal and run setup sdk env.source.

This script configures the local environment. These changes are not persistent in the terminal instance, so you must run setup\_sdk\_env.source on each terminal you want to develop in.

```
$ cd < Hexagon SDK root directory, default is:
~/Qualcomm/Hexagon_SDK/<version>>
$ source setup sdk env.source
```
- d. Verify env path setting : echo \$HEXAGON TOOLS\_ROOT
- 2. Hexagon tool (Hexagon.LLVM\_linux\_installer\_8.1.05.bin) needs to go to the website below to apply. [https://developer.Qualcomm.com/software/hexagon-dsp-sdk/tool-request](https://developer.qualcomm.com/software/hexagon-dsp-sdk/tool-request)

When Qualcomm approves your application, you will receive an email with a download link. Download the tool and install it.

- a. During installation you can opt for default location or change it according to your desired path eg: /local/mnt/RB3/Qualcomm/HEXAGON\_Tools
- b. If the tools are installed anywhere but the default location, then set the environment variable "HEXAGON\_TOOLS\_ROOT" to point to the installed location

#### On Linux:

```
$export HEXAGON_TOOLS_ROOT=/local/mnt/RB3/Qualcomm/HEXAGON_Tools 
RB3@rb3-linux:/local/mnt/workspace/RB3/Qualcomm$ ls -al
total 16
drwxrwxr-x 4 rb3-linux users 4096 Feb 13 17:29 .
drwxr-xr-x 5 rb3-linux users 4096 Feb 13 16:52 ..
drwxrwxr-x 3 rb3-linux users 4096 Feb 13 16:32 Hexagon SDK
drwxr-xr-x 6 rb3-linux users 4096 Feb 13 17:29 HEXAGON_Tools
```
3. Linux cross-compilation tool

This version of Hexagon SDK supports Android and certain versions of Linux distributions (Yocto and Linaro). Android is supported by variants starting with Android (e.g., Android\_Debug). Linux is supported by variants starting with LU (e.g., LU\_Debug). The binaries (executables and libs) are provided for both HLOS.

The cross compilation tools for Linux are not provided with the Hexagon SDK. You need to download these separately and install them under <SDK\_ROOT>/tools/linaro. If you do this, then you will be able to build LU variants for the examples. The examples are tested with gcc-linaro-4.9.

- Steps to build 64 bit LU binaries on Linux:
	- a. Download gcc-linaro-4.9-2014.11-x86\_64\_aarch64-linux-gnu.tar.xz from:

<http://releases.linaro.org/archive/14.11/components/toolchain/binaries/aarch64-linux-gnu>

- b. Extract the tar file and copy folder gcc-linaro-4.9-2014.11-x86\_64\_aarch64-linux-gnu to <Hexagon\_SDK\_ROOT>/tools/ folder.Rename gcc-linaro-4.9-2014.11-x86\_64\_aarch64 linux-gnu folder to linaro.
- Steps to build 32 bit LU binaries on Linuxs:
	- a. Download gcc-linaro-4.9-2014.11-x86\_64\_arm-linux-gnueabi.tar.xz from:

<http://releases.linaro.org/archive/14.11/components/toolchain/binaries/arm-linux-gnueabi>

- b. Extract the tar file and copy folder gcc-linaro-4.9-2014.11-x86\_64\_arm-linux-gnueabi to <Hexagon\_SDK\_ROOT>/tools/ folder.Rename gcc-linaro-4.9-2014.11-x86\_64\_armlinux-gnueabi folder to linaro .
- 4. Compiling example code:

When building the calculator example, both the stub and skeleton must be compiled and linked. This can be done by compiling both for the variant desired on the DSP as well as the application processor.

For example, to create a stub/skel pair for Linux and Hexagon, the following commands must be executed:

```
$ cd ~/Qualcomm/Hexagon_SDK/3.4.1
```

```
$ tree UbuntuARM Debug aarch64/ship/
   UbuntuARM_Debug_aarch64/ship/
   ├── calculator
     - calculator test.so
   └── libcalculator.so
   $ tree hexagon Debug dynamic toolv81 v65/ship/
   hexagon_Debug_dynamic_toolv81_v65/ship/
    - libcalculator skel.a
Compiled file:
   $ source setup sdk env.source
   $ cd examples/common/calculator
   $ make tree V=hexagon Debug dynamic toolv81 v65 CDSP FLAG=1
   $ make tree V=UbuntuARM Debug aarch64CDSP FLAG=1
```
NOTE: Please refer to help file "Qualcomm/Hexagon\_SDK/3.4.1/docs/Dependencies\_Common.html" in case you face compilation issue

#### **4.14.2.2 On-target testing**

■ To execute the calculator test on Robotics perform the following steps:

```
$ cd ~/Qualcomm/Hexagon_SDK/3.4.1/examples/common/calculator
$ adb push hexagon_Debug_dynamic_toolv81_v65/ship/libcalculator_skel.so
/usr/lib/rfsa/adsp/
$ adb push UbuntuARM_Debug_aarch64/ship/libcalculator.so /usr/lib64/
$ adb push UbuntuARM_Debug_aarch64/ship/calculator /usr/bin/
```
■ To install the TestSig on device:

└── libcalculator\_skel.so

1. First discover the device serial number. The following steps print out the device serial number.

```
$ cd ~/Qualcomm/Hexagon_SDK/3.4.1
$ adb push 
tools/elfsigner/getserial/UbuntuARM_Release_aarch64/getserial
/usr/bin/
$ adb shell /usr/bin/getserial
/usr/bin/getserial: /usr/lib64/libadsprpc.so: no version information 
available (required by /usr/bin/getserial)
###################Serial number (see below)#########################
    Serial Num : 0x2f5800d6
###################Serial number (see above)#########################
• Next generate a test signature based on that serial number and push it to the device. The 
test signature is discovered on boot so a reboot is required.
```

```
$ cd ~/Qualcomm/Hexagon_SDK/3.4.1
$ source setup sdk env.source
$ python tools/elfsigner/elfsigner.py -t 0x2f5800d6
Logging to ~/Qualcomm/Hexagon_SDK/3.4.1/output/Elfsigner_log.txt
```

```
Signing complete! Output saved at
   Attention:
    Use of this tool is conditioned upon your compliance with 
QualcommTechnologies'(and its affiliates') license terms and 
conditions;including, without limitations, such terms and 
conditions addressingthe use of such tools with open source 
software.
   Agree? [y/n]:
    y
Signing a file may take up to 3 minutes due to network connectivity. 
Please wait patiently.
```

```
/home/lizc/Qualcomm/Hexagon_SDK/3.4.1/output/testsig-0x2f5800d6.so
```

```
$ adb push output/testsig-0x2f5800d6.so /usr/lib/rfsa/adsp/
$ adb reboot
```
• Execute the example as follows:

```
$ adb shell
# calculator 1 1000 // Run Calculator Example Locally on CPU
- starting calculator test
- allocate 4000 bytes from ION heap
- creating sequence of numbers from 0 to 999
- compute sum locally
- sum = 499500
- success
# calculator 0 1000 //Run Calculator Example on DSP
- starting calculator test
- allocate 4000 bytes from ION heap
- creating sequence of numbers from 0 to 999
- compute sum on the DSP
- sum = 499500
- success
```
### **4.14.3 FastCV™**

FastCV is designed for efficiency on all ARM-based processors, but is tuned to take advantage of the Qualcomm<sup>®</sup> Snapdragon<sup>TM</sup> processor (S2 and above). This gives you the most widely used, computationally intensive vision processing APIs, with hardware acceleration and better performance on mobile devices.

#### **4.14.3.1 FastCV SDK environment construction**

1. FastCV SDK download

<https://developer.qualcomm.com/software/fast-cv-sdk/tools>

### Tools

#### 6 FastCV SDK v1.7.1 for Linux Embedded - Linux Installer Updated 10 May 19 View License Agreement

 $\overline{\mathbf{V}}$  Download (17.6 mb)

This release is an evaluation version of FastCV 1.7.1 that is built to execute targets which implements the Linux Embedded Operating system. This release is intended to be used for evaluation purposes with the understanding that on-going releases of FastCV are not currently planned.

#### You could download v1.7.1 for Linux Embedded.

#### 2. FastCV installation and compilation

#### The FastCV binary file is fastcv-installer-linuxembedded-1-7-1.bin. You can install it.

```
chmod 755 fastcv-installer-linuxembedded-1-7-1.bin
```

```
./fastcv-installer-linuxembedded-1-7-1.bin
```
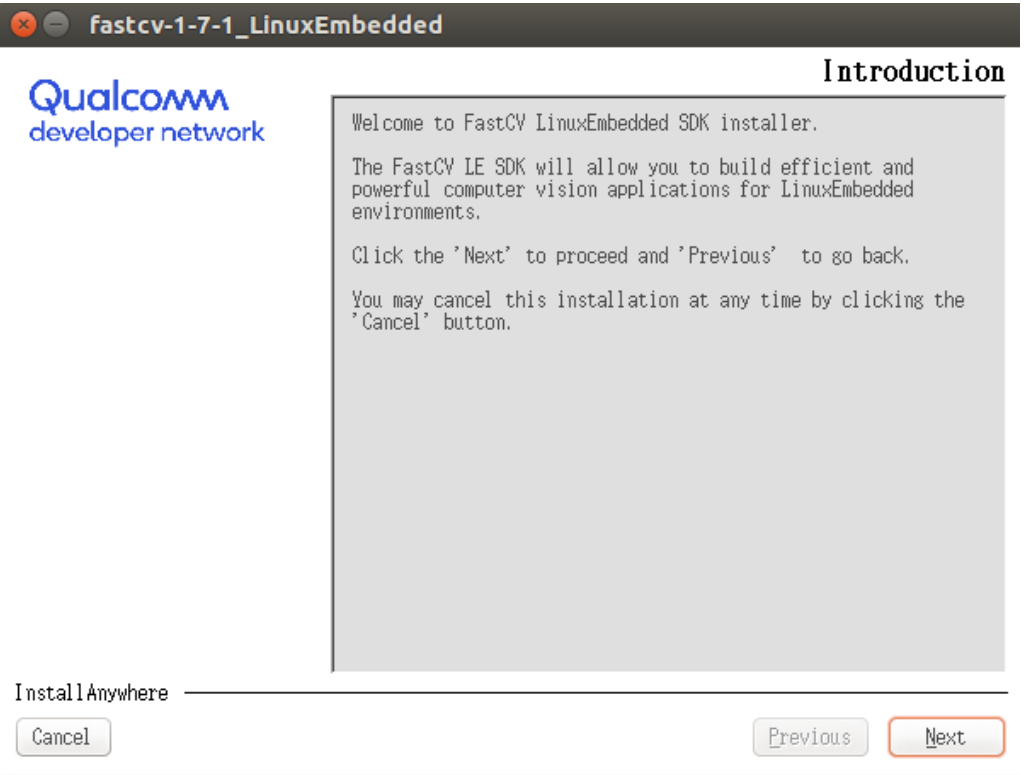

You could refer to the README.txt in <FastCV\_SDK\_ROOT>/samples/README.txt

Copy fastcvSimpleTest folder and libfastcv.a to <Hexagon\_SDK\_ROOT>/...

Run the setup\_sdk\_env.cmd as mentioned in <Hexagon\_SDK\_ROOT>\docs\readme.html.

cd examples/common/fastcvSimpleTest

make tree V=UbuntuARM\_Debug\_aarch64

#### **4.14.3.2 FastCV SDK Test**

Push the fastcvSimpleTest binary file in the target:

```
adb push
<Hexagon_SDK_ROOT>\examples\common\fastcvSimpleTest\UbuntuARM_Debug_aarc 
h64\ship\fastcvSimpleTest /usr/bin/
```
Change bin permissions and execute the fastcvSimpleTest:

```
adb shell chmod 777 /usr/bin/fastcvSimpleTest
adb shell /usr/bin/fastcvSimpleTest
```
Test result

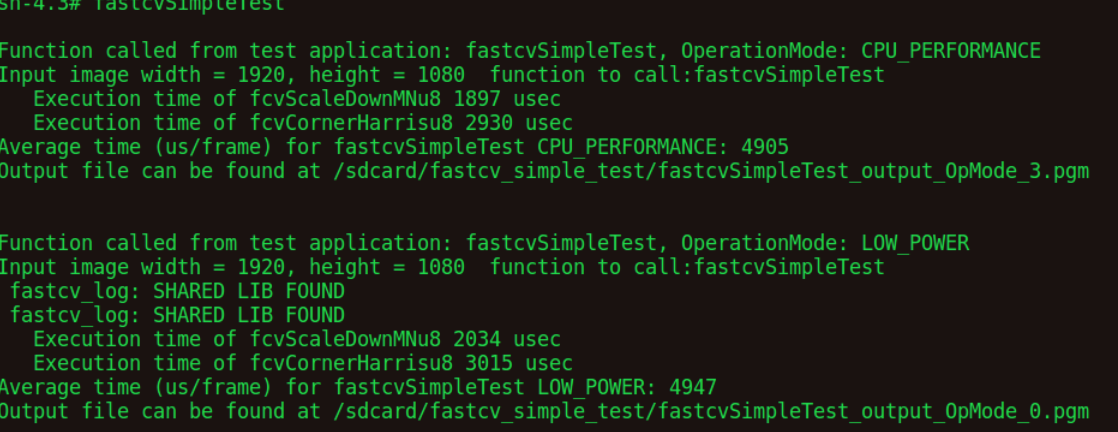

#### **4.14.3.3 FastCV Other Test**

1. Download "FastCV\_test\_data" test resources from:

https:/[/www.thundercomm.com/app\\_en/product/1544580412842651#doc](http://www.thundercomm.com/app_en/product/1544580412842651#doc)

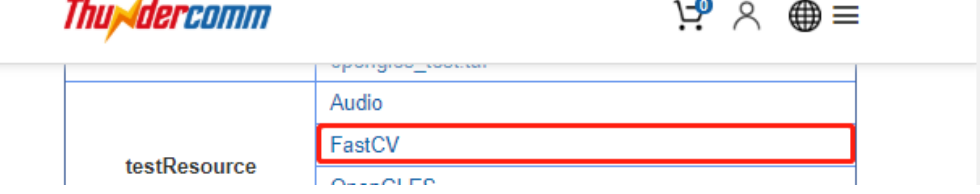

2. Push the test resource to the device:

\$ adb push fastcv test data /data/

3. The test commands are divided into 64bit and 32bit. The following is introduced with 64bit:

```
$ adb shell
# lib64_fastcv_test
USAGE: lib64 fastcv test test data directory [-l loops] [-m module_name]
[-p power level][-E] [-S resolution#] [-f func name] [-t target] [-M
operation_mode] [-OPT] [-s see] [-nbp] [-o] [-U] [-P]
       OPTIONS
```

```
-nbp
       Uses mallocs instead of internal buffer pool for 
scratch/temporary buffers.
       -psb nPreAllocBytes
       Enable Preallocate Scratch Buffers
       nPreAllocBytes is the number of bytes for the pre-allocated 
buffer.
       -l +integer
       0 = [default] do not profile
       +integer = loops to use when profiling.
       -m string
       String name of module to limit to. Valid strings in order are: 
       HW, MEM, DEPTH, DOT, SSD, IIMG, IIMGYUV, IDIFF, TRNS, WARP,
3CHANNELWARP,COLORYUVRGB, COLORYUV, COLORRGB, SCALE, BLUR, EDGES,
SCHARR, SAD, FAST10, DESCRIPTOR,, THRESH, COPY, VEC, KMEANS, AFFINEEVAL, 
AFFINEFIT, HOMOGRAPHYEVAL, HOMOGRAPHYFIT, POSEEVAL, POSEREFINE, 
3POINTPOSEEST, KDTREE, LINEARSEARCH, BITCNT, BITWISEOP, OFBM, BOUNDRECT, 
UPSAMPLE, IPP, IPPTRANSFORM, CONTOUR, SOLVE, PERSPTRANSFORM, SET, 
ADAPTTHRESH, SFGMASK, ABSDIFF, QUAD, AVERAGE, SHIFT, FLOODFILL, MOTION, 
SVD, POLYGON, BGCODEBOOK, DRAWCONTOUR, HOUGHCIRCLE, HOUGHLINE, CALIBRATE, 
REMAP, PYRAMID, IMGSEGMENTATION, LBP, FFT, CORNERSUBPIX, CHANNEL, STATS, 
NCC, FIR, FAST, IMGINTENSITY, EDGE, KLT, MINMAX, KMEANSTREESEARCH, 
SMOOTH, ARITHM, SVM, HARRIS, MSER
       -f string
       String name of function to limit to. Make sure to specify 
corresponding module using -m. Valid strings are:
       fcvNCCPatchOnCircle8x8u8, fcvNCCPatchOnSquare8x8u8,
       … …
       fcvGLBPu8, fcvFFTu8, fcvIFFTf32, fcvCornerRefineSubPixu8 
       Note: Not all modules have function limit functionality yet. 
       Please use this option with module limit option to limit to 
       a particular function.
       -e string
       String name of exhaustive test data directory.
       -p integer
       Power mode to run QDSP in. Valid values are:
       0 = minimum power mode
       1 = normal power mode
       2 = [default] maximum power mode
       -t integer
       Integer value indicating target. Valid values are:
```

```
4;
256
       FASTCV ALL TARGETS = 0; FASTCV UNIT ARM = 2; FASTCV UNIT VENUM =
       FASTCV UNIT QDSP = 8; FASTCV UNIT FPGA = 16; FASTCV UNIT GPU = 32
       FASTCV UNIT C2D = 64; FASTCV UNIT VFP = 128; FASTCV UNIT ARMv7 =
      FASTCV UNIT DMA = 512; FASTCV UNIT QDSP TEST = 1024;
      -M integer
      Integer value indicating operation mode. Valid values are: 
      Skip operation mode test = 0FASTCV OP LOW POWER = 1; FASTCV OP PERFORMANCE = 2;
FASTCV OP CPU OFFLOAD = 4
      Combination FASTCV OP LOW POWER & FASTCV OP PERFORMANCE = 3
      Combination FASTCV OP LOW POWER & FASTCV OP CPU OFFLOAD = 5
      Combination FASTCV OP PERFORMANCE & FASTCV OP CPU OFFLOAD = 6
      All Combination FASTCV OP LOW POWER & FASTCV OP PERFORMANCE &
FASTCV OP CPU OFFLOAD = 7
       -OPT
      Use this option with [-M operation mode] to skip unit testing on
individual processing units and test only operation tables
      -s seed
      Seed for random number generator.
       -o
      FLAG to enable opencv benchmark profiling Results
      -L +integer
      Tells the number of iterations for profiling a function on QDSP 
with only single remoting overhead
Tests
       -IIEnables only the Unit Tests while disabling the Performance
       -PEnables only profiling while disabling the unit Tests
      -DFDisables fuzzing check
       -{\bf E}Enables exhaustive testing to validate profiling vectors
      -S Resolution#
      Resolution for profiling.. Deafult is VGA
```
 $-H$ Enables QDSP test vectors to be allocated on ARM Heap instead of ION  $-AC$ Bump up ARM clocks  $-AL$ ION allocation buffers are aligned to no more than element size. No effect on heap allocated buffers. -TWOp

Test a couple fastcv API without calling any fcvSetOperationMode to run default C reference code.

NOTE: Fast running functions will automatically have a loop multiplier and the results will be normalized accordingly.

4. Execute the example as follows:

```
$ adb shell
# lib64 fastcv test /data/fastcv test data/ -t 0 -l 1 -L 1 -m HW
FASTCV PROFILE, CLOCKS: ARM cpu0: 1228800, cpu1: 1516800, cpu2: 1766400,
cpu3: 1766400
FASTCV_PROFILE, 
cpu7: 825600
FASTCV_PROFILE,
                            cpu4: 825600, cpu5: 825600, cpu6: 825600,
                        QDSP clk : 939205026, bimc_clk: 0, snoc_clk: 0
FASTCV PROFILE, PROFILING ORDER : REF, Venum, QDSP, QDSPw/oRem, GPU,
LowPower, Performance, CPUOffload, CPUPerformance,
FASTCV PROFILE, FIT: (FeatureName=>FASTCV, Overall=>PASS)
```
### **4.14.4 SnapdragonTM Neural Processing Engine(SNPE)**

The Snapdragon Neural Processing Engine (SNPE) is a Qualcomm Snapdragon software accelerated runtime for the execution of deep neural networks.

This section will tell you if snpe is available in your device.

When you build your deep neural networks, you can refer to https://developer.qualcomm.com/software/qualcomm-neural-processing-sdk.

Notes: The following test resource is based on the validation results from QDN(Qualcomm Developer Network) SNPE User Guide.

1. Download snpe test resources from:

[https://www.thundercomm.com/app\\_en/product/1544580412842651#doc](https://www.thundercomm.com/app_en/product/1544580412842651#doc)

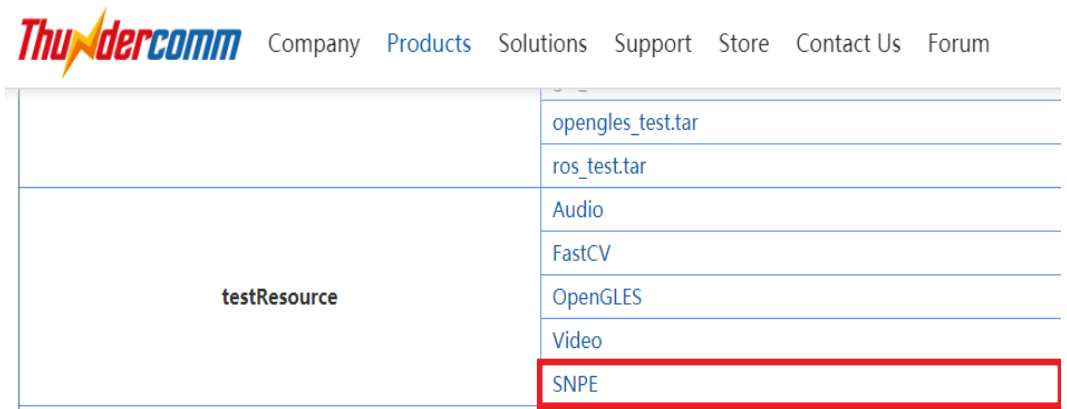

2. Extract the downloaded file:

\$tar xzvf snpe\_test.tar.gz

- 3. Push the test resource to the device: \$adb push snpebm /home/
- 4. Test command for cpu 64bit

\$adb shell #/home/snpebm/artifacts/aarch64-linux-gcc4.9/bin/snpe-bench\_cmds\_cpu.sh

■ The correct log is as follows:

Model String: N/A SNPE v1.24.0.256

```
Processing DNN input(s): 
cropped/handicap_sign.raw 
Processing DNN input(s): 
cropped/trash_bin.raw 
Processing DNN input(s): 
cropped/chairs.raw 
Processing DNN input(s): 
cropped/notice_sign.raw 
Processing DNN input(s):
cropped/plastic_cup.raw
```
#### 5. Test command for gpu 64bit

```
$adb shell
```
#/home/snpebm/artifacts/aarch64-linux-gcc4.9/bin/snpe-bench\_cmds\_gpu.sh

- The correct log reference 4.
- 6. Test command for dsp 64bit

```
$adb shell
#/home/snpebm/artifacts/aarch64-linux-gcc4.9/bin/snpe-bench_cmds_dsp.sh
```
- The correct log reference 4.
- 7. Test command for cpu 32bit \$adb shell

#/home/snpebm/artifacts/arm-linux-gcc4.9sf/bin/snpe-bench\_cmds\_cpu.sh

- The correct log reference 4.
- 8. Test command for gpu 32bit

```
$adb shell
#/home/snpebm/artifacts/arm-linux-gcc4.9sf/bin/snpe-bench_cmds_gpu.sh
```
- The correct log reference 4.
- \$adb shell #/home/snpebm/artifacts/arm-linux-gcc4.9sf/bin/snpe-bench\_cmds\_dsp.sh 9. Test command for dsp 32bit
- The correct log reference 4.

This section explains how to compile the test commands used in the Section 4.

### **5.1 Install the Application SDK**

1. Download the Application SDK:

https:/[/www.thundercomm.com/app\\_en/product/1544580412842651#doc](http://www.thundercomm.com/app_en/product/1544580412842651#doc)

```
Thuxdercomm
                                                     \vec{F}_{\bullet} \times \vec{F} \equivTools
                           App Toolchain SDK
2. Change to the sdk directory:
   $ cd ROBOTICS-SDA845-LE-APP-SDK
   $ ls
   oecore-x86_64-aarch64-toolchain-nodistro.0.sh
3. Execute the oecore-x86_64-aarch64-toolchain-nodistro.0.sh command:
   $ ./oecore-x86_ 64-aarch64-toolchain-nodistro.0.sh
4. To choose the default target directory, pressEnter and type Y.
   robot SDK installer version nodistro.0
   ======================================
   Enter target directory for SDK (default: /usr/local/oecore-x86 64):
   You are about to install the SDK to "/usr/local/oecore-x86 64".
   Proceed[Y/n]? Y
   Extracting SDK..................................................done
   Setting it up...done
   SDK has been successfully set up and is ready to be used.
   Each time you wish to use the SDK in a new shell session, you need to 
   source the environment setup script e.g.
    $ . /usr/local/oecore-x86_64/environment-setup-aarch64-oe-linux
    $ . /usr/local/oecore-x86_64/environment-setup-armv7a-neon-oemllib32-
   linux-gnueabi
5. Configure the system environment:
   $ source /usr/local/oecore-x86_64/environment-setup-aarch64-oe-linux
```
6. Compile the command:

```
$ aarch64-oe-linux-gcc --sysroot=/usr/local/oecore-
x86_64/sysroots/aarch64-oe-linux -O2 -fexpensive-optimizations -frename-
registers -fomit-frame-pointer -Wl,-O1 -Wl,--hash-style=gnu -Wl,--as-
needed test.c -o test
```
## **5.2 Hello RB3**

Once the Application SDK is installed, the first RB3 Hello application can be installed..

1. Create a source file and edit:

```
$ vi Hello.c 
#include <stdio.h> 
#include <stdlib.h> 
int main(void){
       printf("Hello RB3 !!!\n"); 
       return 0;
}
```
- 2. Build and transfer the application
	- a. Build the application:

```
$ source /usr/local/oecore-x86_64/environment-setup-aarch64-oe-linux
$ aarch64-oe-linux-gcc --sysroot=/usr/local/oecore-
x86_64/sysroots/aarch64-oe-linux -O2 -fexpensive-optimizations -
frename-registers -fomit-frame-pointer -Wl,-O1 -Wl,--hash-style=gnu
-Wl,--as-needed Hello.c -o Hello
```
b. Connect to the PC via TYPE-C and ensure that the ADB port can be used. Transfer the application:

\$ adb push Hello /bin/

- 3. Execute the application:
	- \$ adb shell
	- # chmod u+x /bin/Hello

```
# Hello
```
4. The terminal outputs the expected print information:

```
/ # Hello
Hello RB3!!!
```
## **5.3 Button Samples app**

This example shows how to get the key value of a button through the corresponding file node.

1. Create a source file and edit:

```
$ vi button_test.c 
#include <stdio.h> 
#include <unistd.h> 
#include <linux/input.h> 
#include <stdlib.h> 
#include <string.h> 
#include <sys/types.h> 
#include <sys/stat.h> 
#include <fcntl.h>
#define DEV_PATH0 "/dev/input/event0" //VOL-, POWER
```
{

```
int main(int argc, char **argv)
    int i = 0;
    int times = 20; //defalt time
    int keys_fd = 0;
    struct input event t;
    if (argc == 2) {
        times = (int) strtoul (argv[1], NULL, 10);
    }
    keys_fd=open(DEV_PATH0, O_RDONLY | O_NDELAY);
    if(keys fd \leq 0){
        printf("open /dev/input/event0 device error!\n"); 
        return -1;
    }
    for(i=0; i \leq times*10;i++){
        if(read(keys fd, &t, sizeof(t)) ==
             \text{sizeof}(t) } { if(t.type == EV KEY && t.value ==
             1)
                 printf("Event0: type:%d, value:%d, code:%d\n", 
                         t.type, t.value, t.code);
        }
        usleep(100*1000);
    }
    close(keys_fd);
    return 0;
```
- 2. Build and transfer the application
	- a. Edit the Makefile:

```
OS.exec = uname -sOS ?= $(shell $(OS.exec))$(OS.exec:sh) 
OS := $ (OS)PROG = button_test
CFLAGS ?= -O2 -fexpensive-optimizations -frename-registers -fomit-
frame-pointer
CFLAGS += -Wl,-O1 -Wl,--hash-style=gnu -Wl,--as-needed
# Common library includes
LDLIBS = -lsensors.ssc -lpthread
$(PROG): $(PROG).o
```

```
$(PROG).o: $(PROG).c $(HDR)
clean:
  $ (RM) $ (PROG). $ (PROG)
sparse: $(PROG).c
  $(SPARSE) $(CPPFLAGS) $(CFLAGS) $(SPARSEFLAGS) $^
```
.PHONY: clean

b. Build the application:

```
$ source /usr/local/oecore-x86_64/environment-setup-aarch64-oe-linux
$ make
```
c. Connect the board to the host PC via Type C and ensure that the ADB port can be used. Transfer the application:

\$ adb push button test /bin/

3. Execute the application:

```
$ adb shell
# button_test
```
4. The terminal outputs the expected print information:

```
Event0: type:1, value:1, code:114
Event0: type:1, value:1, code:114
```
### **5.4 CAN**

1. Download source code

As mentioned in Secton [4.4,](#page-12-0) the source code for testing CAN can be downloaded [here.](https://www.thundercomm.com/app_en/product/1544580412842651#doc) https:/[/www.thundercomm.com/app\\_en/product/1544580412842651#doc](http://www.thundercomm.com/app_en/product/1544580412842651#doc)

```
L^{\circ} \land \oplus \equivThuydercomm
                            button test.tar
                            can-test.tar
                            bt-app_test.tar
                            aplay_test.tar
                            hal play test.tar
   Samples-apps-codes
                            ene, hall toete tar
```

```
$ tree can-test/ -L 1 
can-test/
├── can-test-build.sh
 - canutils-4.0.6
├── iproute2-4.9.0
  - libsocketcan-0.0.11
```
- 2. Build and transfer the application
	- a. The compiled script has been integrated into the code.

```
$ cat can-test/can-test-build.sh 
   #!/bin/bash
   set -e
   source /usr/local/oecore-x86_64/environment-setup-aarch64-oe-linux 
   WORKSPACE=`pwd`
   mkdir ${WORKSPACE}/libs 
   mkdir ${WORKSPACE}/bin
   #build libsocketcan-0.0.11
   cd ${WORKSPACE}/libsocketcan-0.0.11/
   ./configure --host=aarch64-oe-linux-gnueabi --
   prefix=${WORKSPACE}/libs
   make
   make install
   #build canutils-4.0.6
   cd ${WORKSPACE}/canutils-4.0.6
    ./configure --host=arm-linux libsocketcan_LIBS="-
   L${WORKSPACE}/libs/lib -lsocketcan" libsocketcan CFLAGS="-
   I${WORKSPACE}/libs/include" CFLAGS="-I${WORKSPACE}/libs/include" 
   make
   #build iproute2-4.9.0
   cd ${WORKSPACE}/iproute2-4.9.0
   ./configure 
   make
   cp -rf ${WORKSPACE}/canutils-4.0.6/src/canconfig ${WORKSPACE}/bin 
   cp -rf ${WORKSPACE}/canutils-4.0.6/src/candump ${WORKSPACE}/bin 
   cp -rf ${WORKSPACE}/canutils-4.0.6/src/canecho ${WORKSPACE}/bin
   cp -rf ${WORKSPACE}/canutils-4.0.6/src/cansequence ${WORKSPACE}/bin 
   cp -rf ${WORKSPACE}/iproute2-4.9.0/ip/ip ${WORKSPACE}/bin
   echo
   echo "Done ..."
b. Build the application:
   $ ./can-test-build.sh
```
c. Connect the board to the host PC via Type C and ensure that the ADB port can be used. Transfer the application:

```
$ adb push bin/ /usr/bin/
```
See Section [4.4](#page-12-0) for how to use CAN command.

## **5.5 Bluetooth**

1. Download source code

As mentioned in Secton [4.5.2,](#page-14-0) the source code for testing bluetooth can be downloade[dhere.](https://www.thundercomm.com/app_en/product/1544580412842651#doc)

https:/[/www.thundercomm.com/app\\_en/product/1544580412842651#doc](http://www.thundercomm.com/app_en/product/1544580412842651#doc)

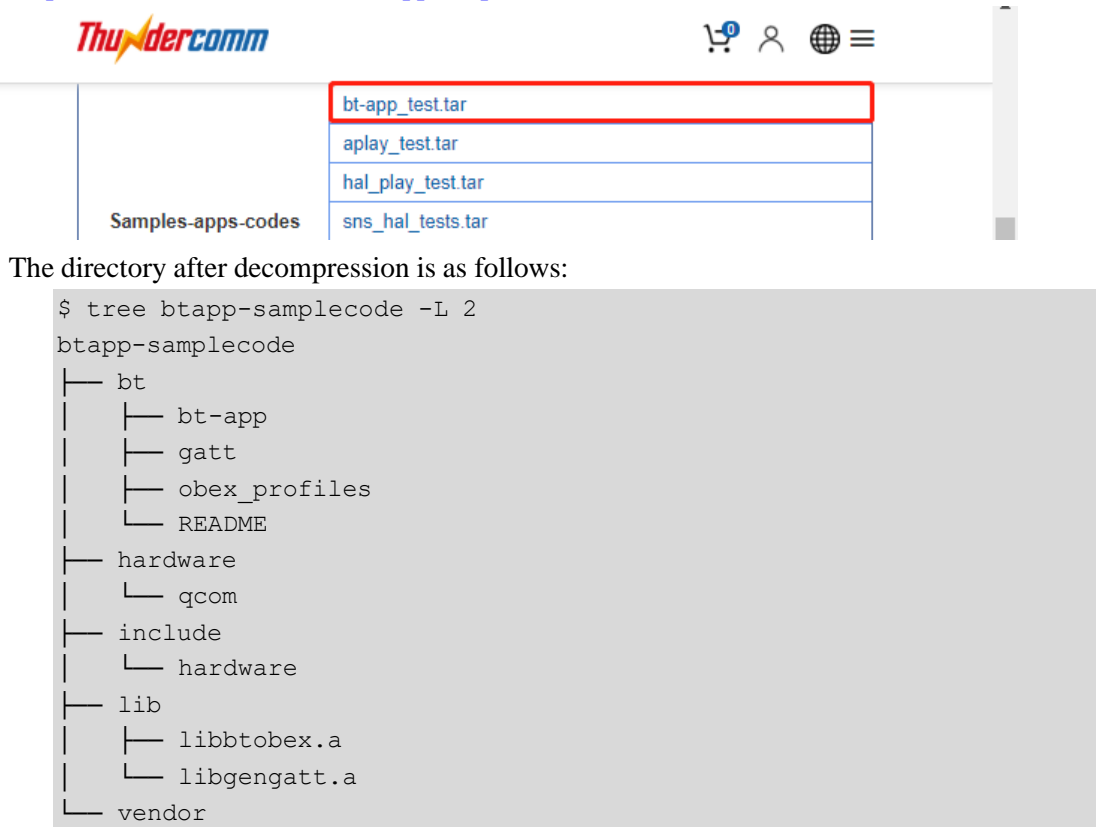

- └── qcom
- 2. Build and transfer the application
	- a. The compiled script has been integrated into the code.

```
$ cat btapp-samplecode/bt/bt-app/configure.sh 
#!/bin/sh
aclocal
libtoolize --copy --force
autoconf 
autoheader
automake --add-missing
./configure --build=x86_64-linux --host=arm-oemllib32-linux-gnueabi
--target=arm-oemllib32-linux-gnueabi --prefix=/usr
exec prefix=/usr --bindir=/usr/bin --sbindir=/usr/sbin --
libexecdir=/usr/libexec --datadir=/usr/share --sysconfdir=/etc --
sharedstatedir=/com --localstatedir=/var --libdir=/usr/lib --
includedir=/usr/include --oldincludedir=/usr/include --
```

```
infodir=/usr/share/info --mandir=/usr/share/man --disable-silent-
rules --disable-dependency-tracking --with-libtool-
sysroot=/usr/local/oecore-x86_64/sysroots/armv7a-vfp-neon-oe-linux-
gnueabi --with-common-includes=$Path/include/ --with-glib --with-lib-
path=/usr/local/oecore-x86_64/sysroots/armv7a-vfp-neon-oe-linux-
gnueabi/usr/lib --with-btobex --enable-target=sda845
```
b. Build the application:

```
$ cd btapp-samplecode/bt/bt-app/
$ source /usr/local/oecore-x86_64/environment-setup-armv7a-neon-
oemllib32-linux-gnueabi
$ ./configure.sh
$ make
```
c. Connect the board to the host PC via Type C and ensure that the ADB port can be used. Transfer the application:

```
$ adb push main/btapp /usr/bin/
```
See Section [4.5.2f](#page-14-0)or how to use bluetoothcommand.

## **5.6 Audio**

### **5.6.1 aplay**

1. Download source code

As mentioned in Secton [4.8.1,](#page-19-0) the source code for testing audio can be downloaded [here.](https://www.thundercomm.com/app_en/product/1544580412842651#doc)

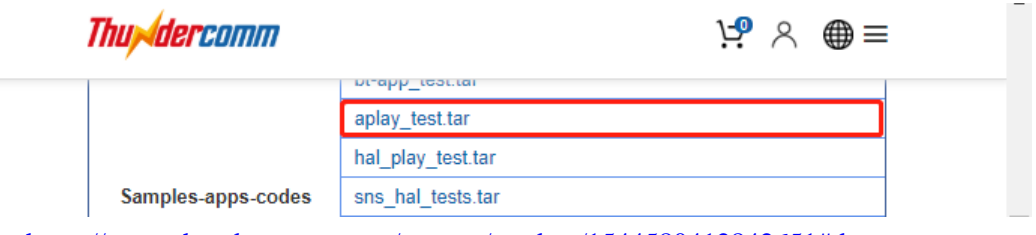

https:/[/www.thundercomm.com/app\\_en/product/1544580412842651#doc](http://www.thundercomm.com/app_en/product/1544580412842651#doc)

```
$ tree alsa-utils-build -L 1 
alsa-utils-build
├── alsa-utils-1.1.4
└── alsa-utils-build.sh
```
- 2. Build and transfer the application
	- a. The compiled script has been integrated into the code.

```
$ cat alsa-utils-build/alsa-utils-build.sh 
#!/bin/bash
ALSAWORKSPACE=`pwd`
mkdir -p ${ALSAWORKSPACE}/build
cd ${ALSAWORKSPACE}/build
```

```
../alsa-utils-1.1.4/configure --build=x86_64-linux --host=aarch64-
oe-linux --target=aarch64-oe-linux --prefix=/usr --
exec prefix=/usr --bindir=/usr/bin --sbindir=/usr/sbin
libexecdir=/usr/libexec --datadir=/usr/share --sysconfdir=/etc --
sharedstatedir = /com -- localstatedir = /var --libdir = /usr/lib64includedir=/usr/include --oldincludedir=/usr/include --
infodir=/usr/share/info --mandir=/usr/share/man --disable-silent-
rules --disable-dependency-tracking --with-libtool-
sysroot=${ALSAWORKSPACE}/recipe-sysroot --disable-rst2man --disable-
bat --disable-xmlto --with-udev-rules-dir=/lib/udev/rules.d --
disable-nls
```
Make

b. Build the application:

```
$ source /usr/local/oecore-x86_64/environment-setup-aarch64-oe-linux
$ ./alsa-utils-build.sh
```
c. Connect the board to the host PC via Type C and ensure that the ADB port can be used. Transfer the application:

```
$ adb push alsa-utils-build/build/aplay/aplay /usr/bin/
```
See Section [4.8.1](#page-19-0) for how to use aplay command.

### **5.6.2 hal\_play\_test**

1. Download source code

As mentioned in Secton [4.8.2,](#page-19-1) the source code for testing audio can be downloade[dhere.](https://www.thundercomm.com/app_en/product/1544580412842651#doc)

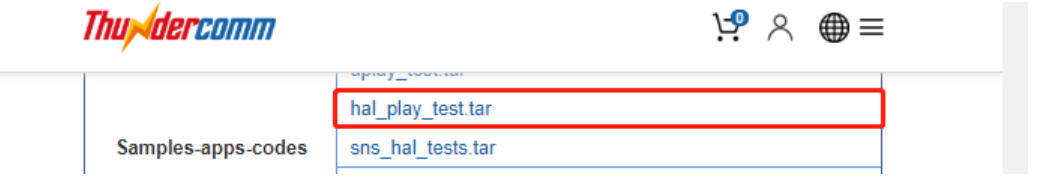

https:/[/www.thundercomm.com/app\\_en/product/1544580412842651#doc](http://www.thundercomm.com/app_en/product/1544580412842651#doc)

The directory after decompression is as follows:

```
$ tree hal play test -L 1
hal play test
├── Android.mk
 ├── build.sh
├── configure.ac
  - inc
├── lib
 ├── Makefile.am
  - qahw effect test.c
  - qahw effect test.h
  - qahw_multi_record_test.c
```
- gahw playback test.c

```
qahw playback test.h
qap wrapper extn.c
- trans loopback test.c
```
- 2. Build and transfer the application
	- a. The compiled script has been integrated into the code.

```
$ cat hal play test/build.sh
#!/bin/bash
aclocal 
autoconf 
autoheader
touch NEWS README AUTHORS ChangeLog 
automake --add-missing
./configure --build=x86_64-linux --host=aarch64-oe-linux --
target=aarch64-oe-linux --prefix=/usr --exec_prefix=/usr --
bindir=/usr/bin --sbindir=/usr/sbin --libexecdir=/usr/libexec --
datadir=/usr/share --sysconfdir=/etc --sharedstatedir=/com --
localstatedir=/var --libdir=/usr/lib64 --includedir=/usr/include --
oldincludedir=/usr/include --infodir=/usr/share/info --
mandir=/usr/share/man
```
make

b. Build the application:

```
$ source /usr/local/oecore-x86_64/environment-setup-aarch64-oe-linux
$ ./build.sh
```
c. Connect the board to the host PC via Type C and ensure that the ADB port can be used. Transfer the application:

\$ adb push hal play test /usr/bin/

See Section [4.8.2](#page-19-1) for how to use aplay command.

### **5.7 Sensors**

1. Download source code

As mentioned in Secton [4.9,](#page-20-0) the source code for testing sensors can be downloaded [here.](https://www.thundercomm.com/app_en/product/1544580412842651#doc)

https:/[/www.thundercomm.com/app\\_en/product/1544580412842651#doc](http://www.thundercomm.com/app_en/product/1544580412842651#doc)

```
L^{\circledcirc} \wedge \circledast \equivThuydercomm
         Samples-apps-codes
                                 sns_hal_tests.tar
The directory after decompression is as follows:
    $ tree sns hal tests
```

```
sns hal tests/
 ├── Makefile
  - sns hal batch.c
```
2. Build and transfer the application

```
$ cat sns_hal_tests/Makefile 
   OS.exec = uname -sOS ?= $(shell $(OS.exec))$(OS.exec:sh) 
   OS := $ (OS)PROG = sns hal batch
   CFLAGS ?= -O2 -fexpensive-optimizations -frename-registers -fomit-
   frame-pointer
   CFLAGS += -Wl,-O1 -Wl,--hash-style=gnu -Wl,--as-needed 
   CFLAGS += -D SNS_LE_QCS605
   # Common library includes
   LDLIBS = -lsensors.ssc -lpthread
   $(PROG): $(PROG).o
   $(PROG).o: $(PROG).c $(HDR)
   clean:
     $(RM) $(PROG).o $(PROG)
   sparse: $(PROG).c
     $(SPARSE) $(CPPFLAGS) $(CFLAGS) $(SPARSEFLAGS) $^
   .PHONY: clean
a. The compiled script has been integrated into the code.
```
b. Build the application:

```
$ source /usr/local/oecore-x86_64/environment-setup-aarch64-oe-linux
$ make
```
c. Connect the board to the host PC via Type C and ensure that the ADB port can be used. Transfer the application:

```
$ adb push sns hal batch /usr/bin/
```
See Section [4.9](#page-20-0) for how to use sns\_hal\_batch command.

### **5.8 Camera**

1. Download source code

As mentioned in Secton [4.10,](#page-25-0) the source code for testing camera can be downloaded [here.](https://www.thundercomm.com/app_en/product/1544580412842651#doc)

https:/[/www.thundercomm.com/app\\_en/product/1544580412842651#doc](http://www.thundercomm.com/app_en/product/1544580412842651#doc)

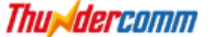

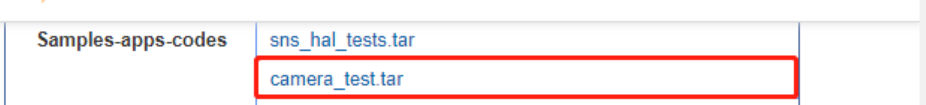

 $H^{\bullet} \times \mathbb{Q} \equiv$ 

```
$tree -L 1 camera test
camera_test/
├── common.mk
  ├── count.sh
 - hal3 test
 ├── include
  ├── Makefile
  - src
```
- 2. Build and transfer the application
	- a. Edit the Makefile:

```
##### Make sure all is the first target. 
all:
CXX ?= q++CC ?= qccCFLAGS += -I./src/ -DLINUX ENABLED -DUSE GRALLOC1 -DDISABLE_META_MODE=1
CFLAGS += -DCAMERA_STORAGE_DIR="\"/data/misc/camera/\"" -I./include 
CFLAGS += -g -pthread -Wall
LDFLAGS += -lcutils -lutils -llog -lhardware -lcamera metadata \setminus-lglib-2.0 -ldl -lstdc++ -latomic -lpthread -lOmxCore \
         -lcamera_client -lbinder
C_SRC= 
CXX_SRC= 
OBJ= 
DEP=
CXX SRC+=src/BufferManager.cpp \
       src/QCameraHAL3Device.cpp \
       src/QCameraHAL3Base.cpp \
       src/QCameraHAL3TestSnapshot.cpp \
       src/QCameraHAL3TestVideo.cpp \
        src/QCameraTestVideoEncoder.cpp \
```

```
b. Build the application:
           src/QCameraHAL3TestConfig.cpp \
           src/QCameraHAL3TestPreview.cpp \
           src/QCameraHAL3TestTOF.cpp \
           src/TestLog.cpp \
           src/OMX_Encoder.cpp \
           src/BufferManager.cpp
   OBJ CE = src/QCameraHALTestMain.o
   hal3 test: $(OBJ CE)
   TARGET OBJ += $(OBJ CE)
   TARGETS += hal3 test
   include ./common.mk
```

```
$ source /usr/local/oecore-x86_64/environment-setup-armv7a-neon-
oemllib32-linux-gnueabi
$ make
```
c. Connect the board to the host PC via Type C and ensure that the ADB port can be used. Transfer the application:

\$ adb push hal3 test /bin/

See Section [4.10](#page-25-0) for how to use hal<sup>3\_test</sup> command.

### **5.9 Video**

### **5.9.1 OMX**

1. Download source code

As mentioned in Secto[n4.11.1,](#page-38-0) the source code for testing video can be downloaded [here.](https://www.thundercomm.com/app_en/product/1544580412842651#doc)

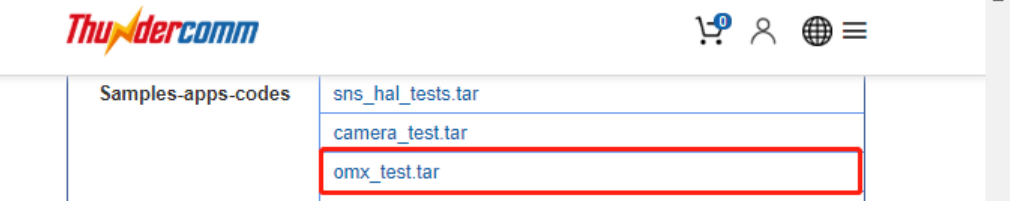

https:/[/www.thundercomm.com/app\\_en/product/1544580412842651#doc](http://www.thundercomm.com/app_en/product/1544580412842651#doc)

The directory after decompression is as follows:

\$ tree mm-video-test –L 1 mm-video-test ├── build.sh ├── common ├── decode ├── encode - include

2. Build and transfer the application

a. The compiled script has been integrated into the code.

```
$ cat mm-video-test/build.sh 
#!/bin/bash
mkdir image
cd decode
./build.sh 
cd -cd encode
./build.sh 
cd -cp decode/vtest_decode image/
```

```
cp encode/vtest_encode image/
```
b. Build the application:

```
$ source /usr/local/oecore-x86_64/environment-setup-aarch64-oe-linux
$ ./build.sh
```
c. Connect the board to the host PC via Type C and ensure that the ADB port can be used. Transfer the application:

```
$ adb push image/vtest decode /usr/bin
```

```
$ adb push image/vtest encode /usr/bin
```
3. Execute the application:

#### a. Test Video Encode

```
$ adb shell mkdir /data/input
$ adb push 1920_1080.yuv /data/input
$ adb shell
# cd /data/input/
# vtest_encode -o file.264 -i 1920_1080.yuv -W 1920 -H 1080
# vtest encode -o file.265 -i 1920 1080.yuv -W 1920 -H 1080
```
b. Test Video Decode:

```
$ adb shell mkdir /data/input
$ adb push H264_3840_2160_60fps /data/input
$ adb shell
# cd /data/input/
# vtest decode -o file.yuv -i H264 3840 2160 60fps.264 -W 3840 -H
2160
# vtest decode -o test.yuv -i H265 3840 2160 60fps.265 -W 3840 -H
2160
```
### <span id="page-69-0"></span>**5.9.2 GST**

1. Download source code

As mentioned in Secton [4.11.2,](#page-38-1) the source code for testing video can be downloaded [here.](https://www.thundercomm.com/app_en/product/1544580412842651#doc)

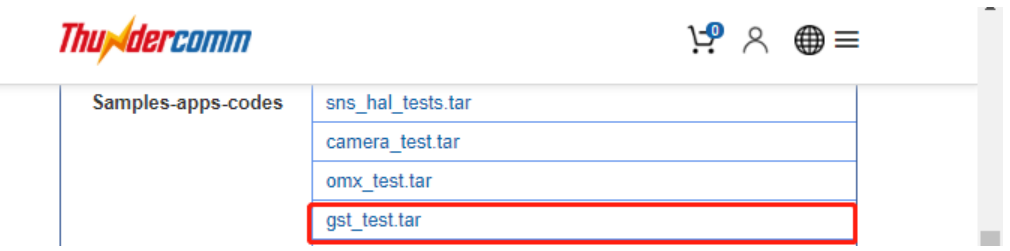

https:/[/www.thundercomm.com/app\\_en/product/1544580412842651#doc](http://www.thundercomm.com/app_en/product/1544580412842651#doc)

```
$ tree gst_test -L 1
gst_test
├── build.sh
  - gst-inspect
  - gst-launch
  ├── gst-stats
  - gst-typefind
└── include
```
- 2. Build and transfer the application
	- d. The compiled script has been integrated into the code.

```
$ cat gst_test/build.sh 
#!/bin/bash
GSTWORKSPACE=`pwd`
mkdir -p ${GSTWORKSPACE}/image/usr/bin 
#build gst-inspect
cd ${GSTWORKSPACE}/gst-inspect 
make
cp gst-inspect ${GSTWORKSPACE}/image/usr/bin
#build gst-launch
cd ${GSTWORKSPACE}/gst-launch 
make
cp gst-launch ${GSTWORKSPACE}/image/usr/bin
#build gst-stats
cd ${GSTWORKSPACE}/gst-stats 
make
cp gst-stats ${GSTWORKSPACE}/image/usr/bin
```

```
#build gst-typefind
cd ${GSTWORKSPACE}/gst-typefind 
make
cp gst-typefind ${GSTWORKSPACE}/image/usr/bin
```
e. Build the application:

```
$ source /usr/local/oecore-x86_64/environment-setup-aarch64-oe-linux
$ ./build.sh
```
f. Connect the board to the host PC via Type C and ensure that the ADB port can be used. Transfer the application:

\$ adb push image/usr/bin /usr/bin/

See Section [4.11.2](#page-38-1) for how to use gst command.

## **5.10 OpenGL-ES**

1. Download source code

As mentioned in Secton [4.12](#page-41-0) the source code for testing OpenGL ES can be downloaded [here.](https://www.thundercomm.com/app_en/product/1544580412842651#doc)

[https://www.thundercomm.com/app\\_en/product/1544580412842651#doc](https://www.thundercomm.com/app_en/product/1544580412842651#doc)

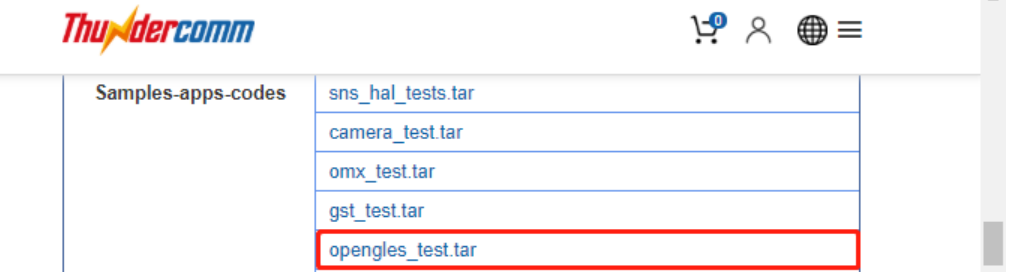

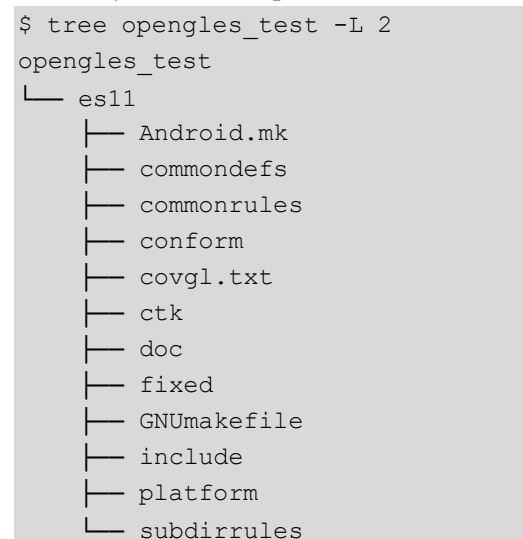

- 2. Build and transfer the application
	- a. Build the application:

```
$ cd opengles test/es11
$ source /usr/local/oecore-x86_64/environment-setup-aarch64-oe-linux
$ export CONFORMES=`pwd`
$ make
```
b. Connect the board to the host PC via Type C and ensure that the ADB port can be used. Transfer the application:

\$ adb push conform/conform/conform /bin/conform

See Section [4.12f](#page-41-0)or how to use conform command.

## **5.11 ROS**

1. Download source code

As mentioned in Secton [4.14.1](#page-44-0) the source code for testing ROS can be downloaded [here:](https://www.thundercomm.com/app_en/product/1544580412842651#doc) [https://www.thundercomm.com/app\\_en/product/1544580412842651#doc](https://www.thundercomm.com/app_en/product/1544580412842651#doc)

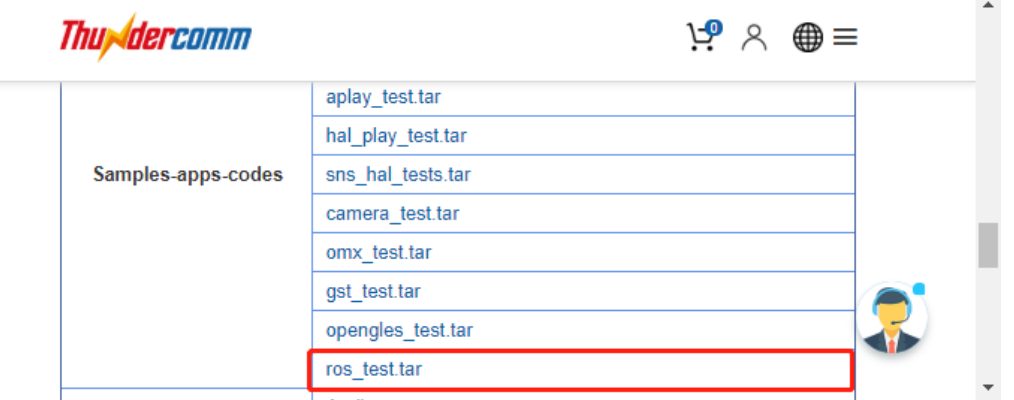

```
$ tree ros test -L 2
ros_test
 - ros-hello-world-master
    │ ├── hello_world
    │ └── README.md
    ros-publisher subscriber-test
    ├── listener
      ├── Readme.txt
    └── talker
```
- 2. Build and transfer the application
	- a. Build the application:
		- Configure environment

```
$ source /usr/local/oecore-x86_64/environment-setup-armv7a-neon-
oemllib32-linux-gnueabi
```
```
$ export PYTHONPATH=/usr/local/oecore-x86_64/sysroots/aarch64-oe-
linux/usr/lib/python2.7/site-packages
```
⚫ Build Hello world

```
$ cd ros test/ros-hello-world-master
$ mkdir build ; cd build
```

```
$ cmake ../hello_world/ '-DCMAKE_PREFIX_PATH=/usr/local/oecore-
x86_64/sysroots/aarch64-oe-linux/opt/ros/indigo; /usr/local/oecore-
x86_64/sysroots/aarch64-oe-linux/usr' -
DCMAKE_INSTALL_PREFIX:PATH=/opt/ros/indigo -
DCATKIN_BUILD_BINARY_PACKAGE=ON -DSETUPTOOLS_DEB_LAYOUT=OFF -
DCATKIN_ENABLE_TESTING=0 -Wno-dev
```
## ● Build Listener

```
$ cd ros test/ros-publisher subscriber-test
$ mkdir build listener ; cd build listener
```

```
$ cmake ../listener/ '-DCMAKE_PREFIX_PATH=/usr/local/oecore-
x86_64/sysroots/aarch64-oe-linux/opt/ros/indigo; /usr/local/oecore-
x86_64/sysroots/aarch64-oe-linux/usr' -
DCMAKE_INSTALL_PREFIX:PATH=/opt/ros/indigo -
DCATKIN_BUILD_BINARY_PACKAGE=ON -DSETUPTOOLS_DEB_LAYOUT=OFF -
DCATKIN_ENABLE_TESTING=0 -Wno-dev
```
## ● Build Talker

```
$ cd ros_test/ros-publisher_subscriber-test
$ mkdir build talker ; cd build talker
```

```
$ cmake ../taker/ '-DCMAKE_PREFIX_PATH=/usr/local/oecore-
x86_64/sysroots/aarch64-oe-linux/opt/ros/indigo; /usr/local/oecore-
x86_64/sysroots/aarch64-oe-linux/usr' -
DCMAKE_INSTALL_PREFIX:PATH=/opt/ros/indigo -
DCATKIN_BUILD_BINARY_PACKAGE=ON -DSETUPTOOLS_DEB_LAYOUT=OFF -
DCATKIN_ENABLE_TESTING=0 -Wno-dev
```
b. Connect the board to the host PC via Type C and ensure that the ADB port can be used. Transfer the application:

```
$ adb push ros-hello-world-
master/build/devel/lib/hello_world/hello_world /opt/ros/indigo/bin
$ adb push ros-publisher subscriber-
test/build_listener/devel/lib/listener/listener /opt/ros/indigo/bin
$ adb push ros-publisher subscriber-
```

```
test/build_talker/devel/lib/talker/talker /opt/ros/indigo/bin
```
3. Execute the application:

```
$ adb shell
#cd /opt/ros/indigo/
# bash
```
bash-4.4#source ./ros-env.sh bash-4.4# roscore & bash-4.4# cd bin bash-4.4# ./listener

## Open another terminal, send data:

```
$ adb shell
#cd /opt/ros/indigo/ 
# bash
bash-4.4#source ./ros-env.sh 
bash-4.4# cd bin
bash-4.4# ./talker
```
See Section [4.14.1](#page-44-0) for how to use hello\_world command.

4. The terminal outputs the expected print information:

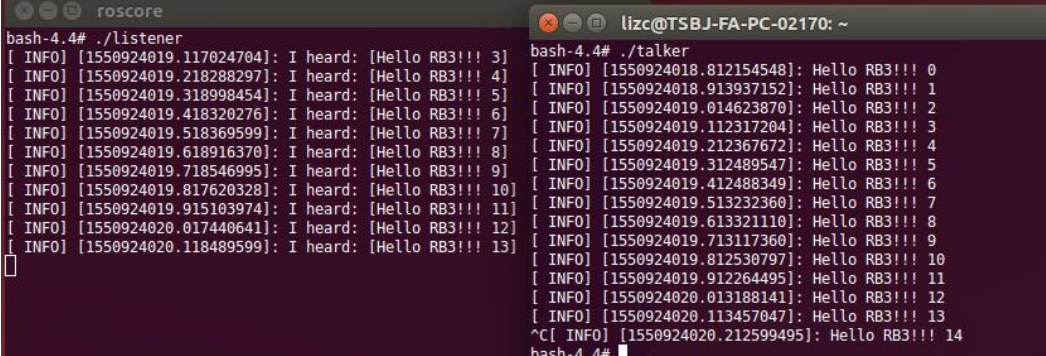